<span id="page-0-0"></span>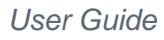

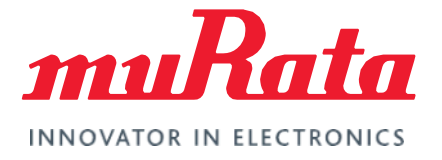

# Wi-Fi® + Bluetooth® (Infineon) for STM32 Nucleo

RTOS User Guide - Rev. 1.0

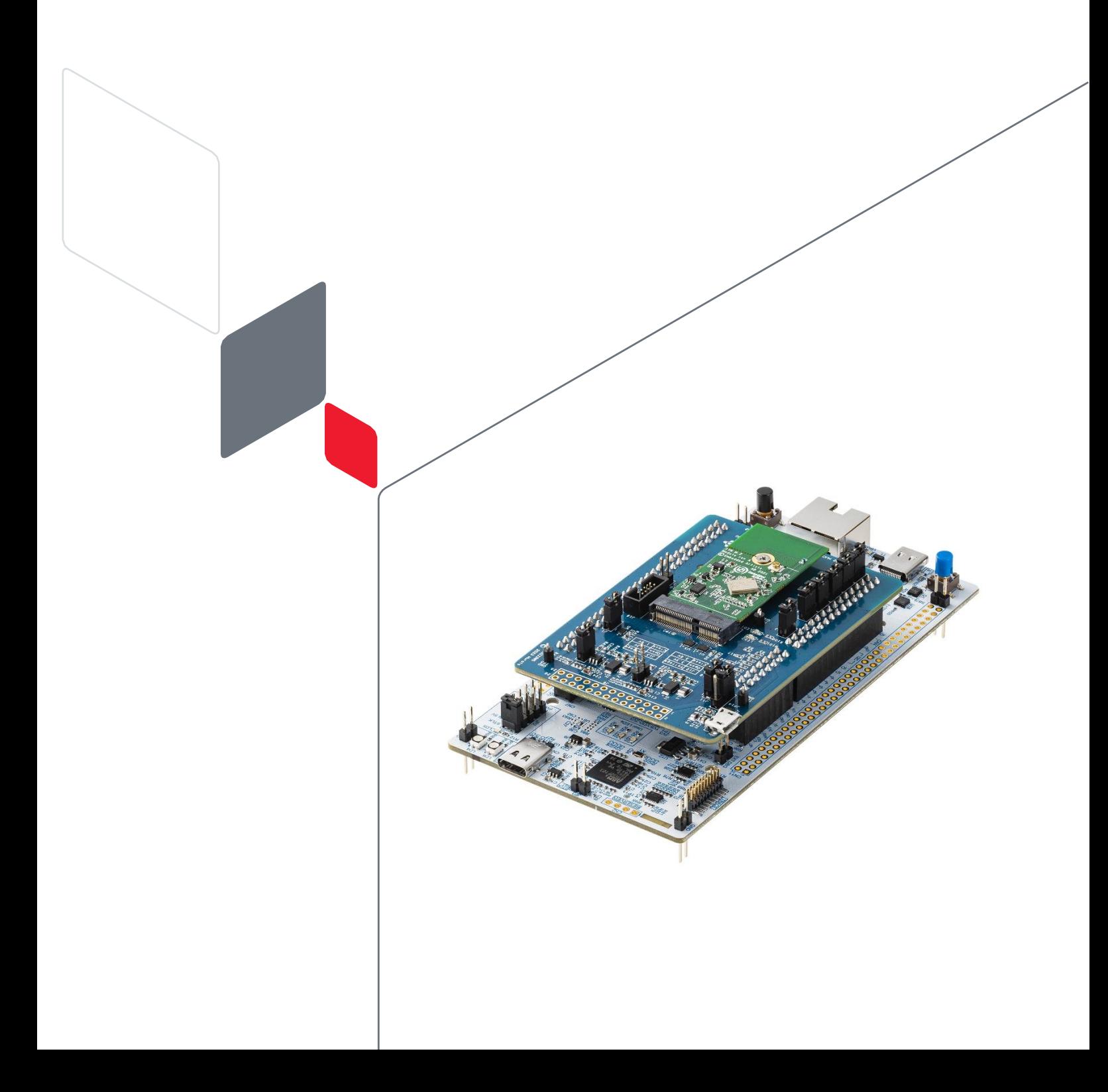

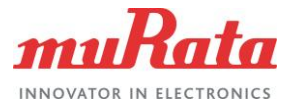

# **Table of Contents**

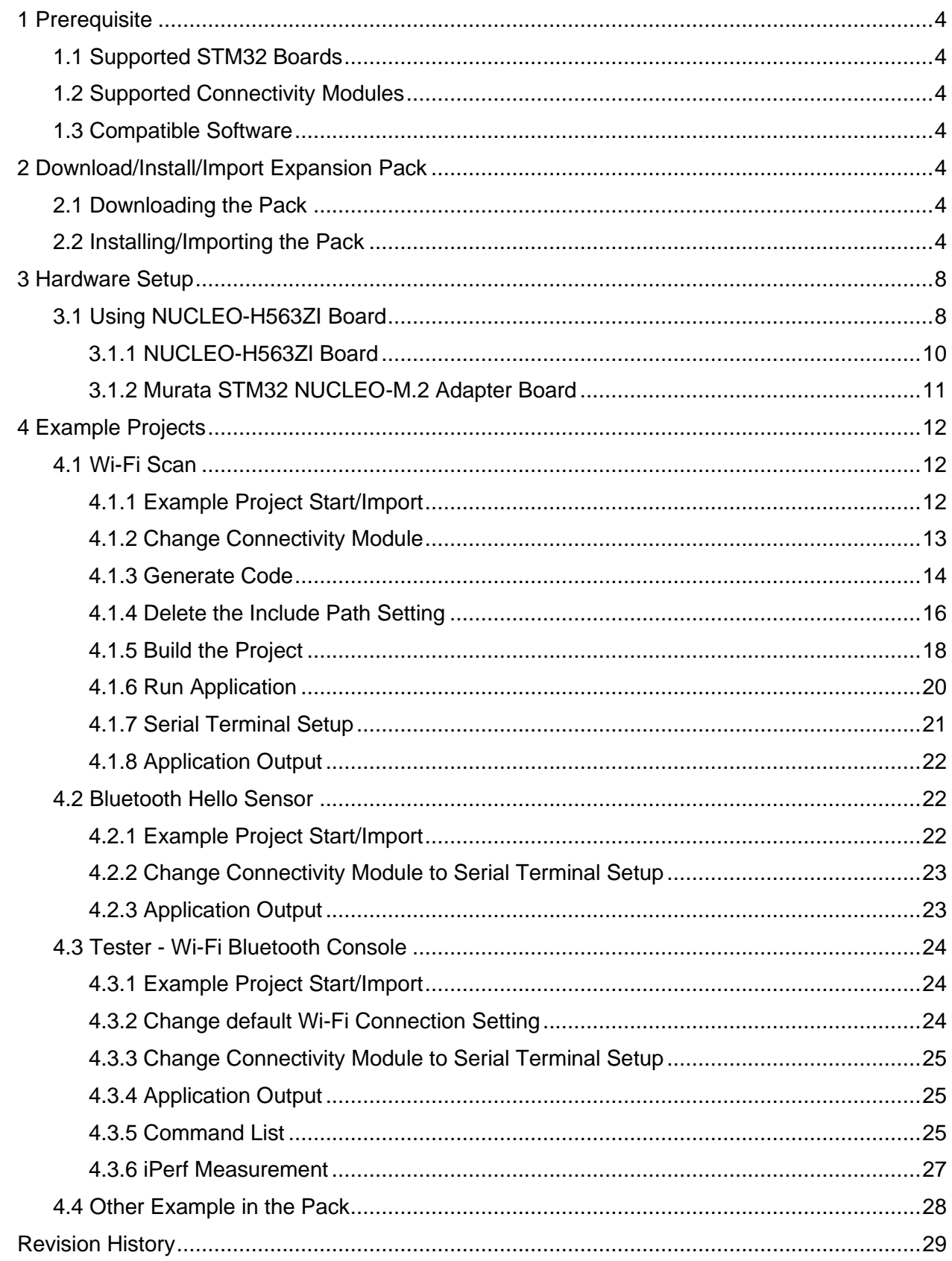

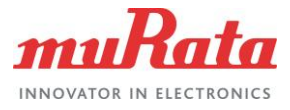

# Figures

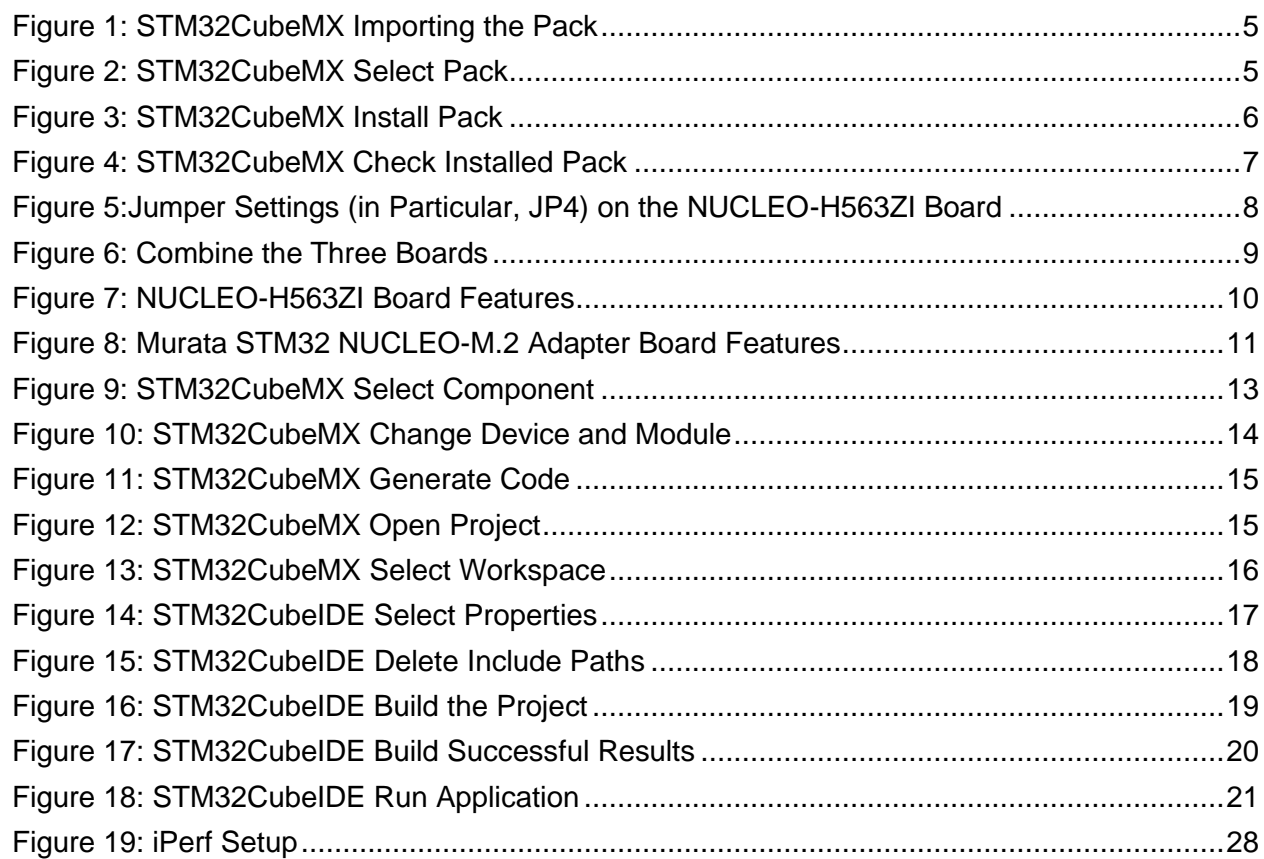

# **Tables**

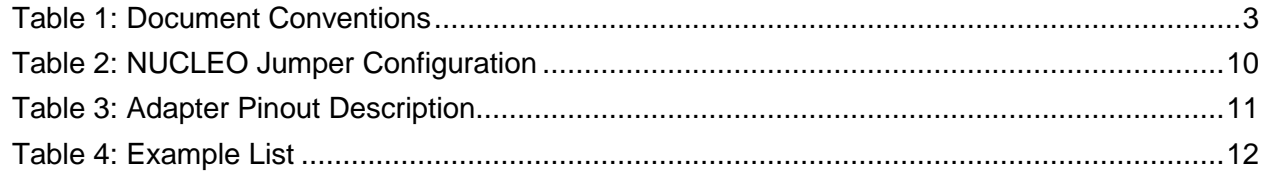

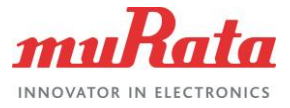

# About This Document

This document describes the steps for using Murata's Wi-Fi Module Type 1DX, Type 1YN, Type 1LV, Type 2AE, and Type 2BC on NUCLEO-H563ZI board with Infineon AIROC Wi-Fi/Bluetooth STM32 Expansion Pack 1.5.1.

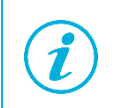

The set-up process for STM32CubeMX and STM32CubeIDE is not described in this document.

# Audience & Purpose

This document is intended for users who have previously used the STM32Cube. It is also intended for users with basic knowledge of Wi-Fi, Bluetooth, and C language.

# Document Conventions

#### <span id="page-3-0"></span>**Table 1: Document Conventions**

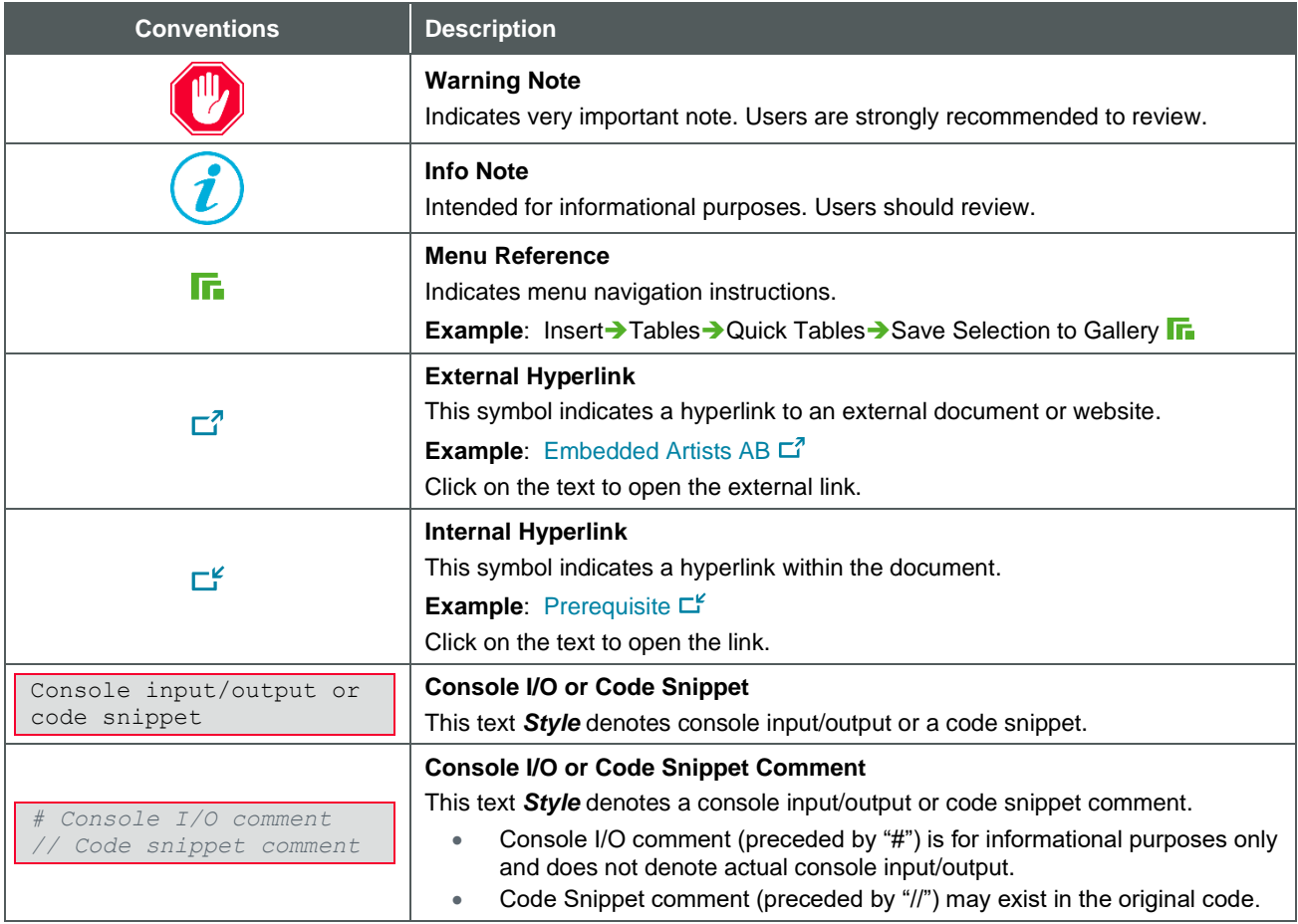

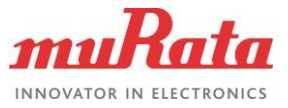

# <span id="page-4-0"></span>1 Prerequisite

# <span id="page-4-1"></span>1.1 Supported STM32 Boards

Infineon STM32 Connectivity Expansion Pack supports the following STM32 boards:

• NUCLEO-H563ZI

# <span id="page-4-2"></span>1.2 Supported Connectivity Modules

- Type  $1DX$  (CYW4343W)  $\Box$ <sup>7</sup>
- [Type 1YN \(CYW43439\)](https://www.murata.com/en-us/products/connectivitymodule/wi-fi-bluetooth/overview/lineup/type1yn)  $\Box$ <sup>7</sup>
- [Type 1LV \(CYW43012\)](https://www.murata.com/en-us/products/connectivitymodule/wi-fi-bluetooth/overview/lineup/type1lv)  $\Box$ <sup>7</sup>
- [Type 2AE \(CYW4373E\)](https://www.murata.com/en-us/products/connectivitymodule/wi-fi-bluetooth/overview/lineup/type2ae)  $\Box$ <sup>7</sup>
- [Type 2BC \(CYW4373\)](https://www.murata.com/en-us/products/connectivitymodule/wi-fi-bluetooth/overview/lineup/type2bc)  $\Box$ <sup>7</sup>

### <span id="page-4-3"></span>1.3 Compatible Software

- STM32CubeMX  $6.8.0 \square$
- [STM32CubeIDE 1.12.0](https://www.st.com/en/development-tools/stm32cubeide.html)

# <span id="page-4-4"></span>2 Download/Install/Import Expansion Pack

## <span id="page-4-5"></span>2.1 Downloading the Pack

<span id="page-4-6"></span>Download the expansion pack from GitHub  $\Box^7$ .

## 2.2 Installing/Importing the Pack

To add the expansion pack to the STM32 development environment:

- 1. Run the STM32CubeMX tool.
- 2. Select Home  $\rightarrow$  Manage Software Installations  $\rightarrow$  Install/Remove  $\Gamma$ .

**[Figure 1](#page-5-0)** shows the STM32CubeMX importing pack option.

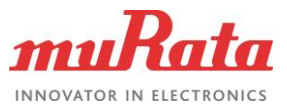

#### <span id="page-5-0"></span>**Figure 1: STM32CubeMX Importing the Pack**

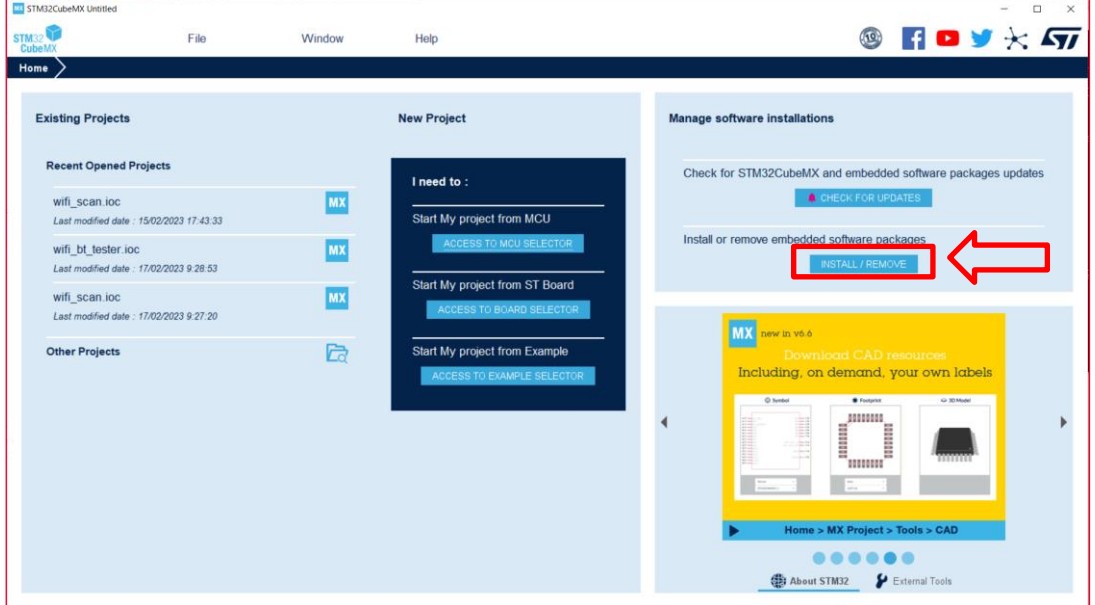

3. Select **From Local…**, navigate to the downloaded pack file, and select **Open**. **[Figure 2](#page-5-1)** shows the STM32CubeMX pack selection.

#### <span id="page-5-1"></span>**Figure 2: STM32CubeMX Select Pack**

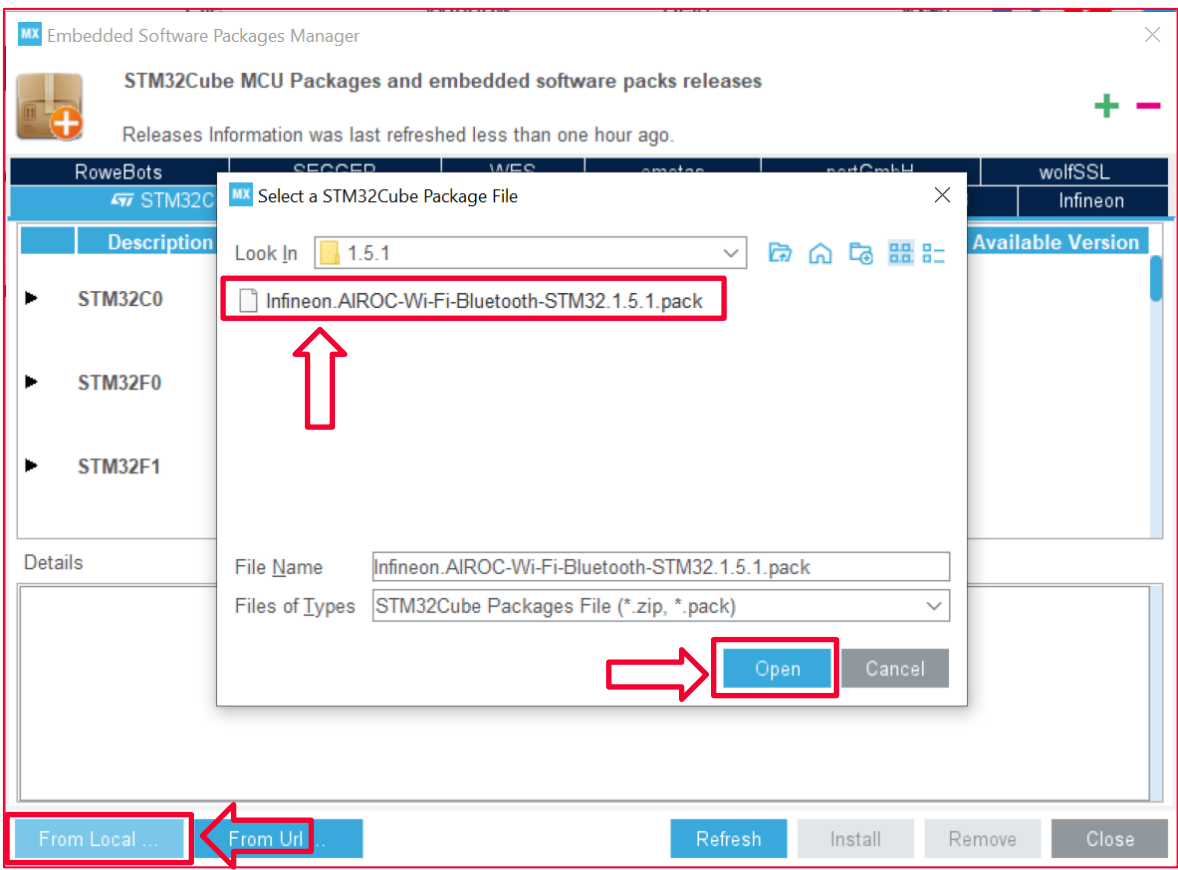

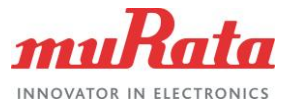

4. Accept the license agreement and select **Finish**.

**[Figure 3](#page-6-0)** shows the STM32CubeMX pack installation completion options.

#### <span id="page-6-0"></span>**Figure 3: STM32CubeMX Install Pack**

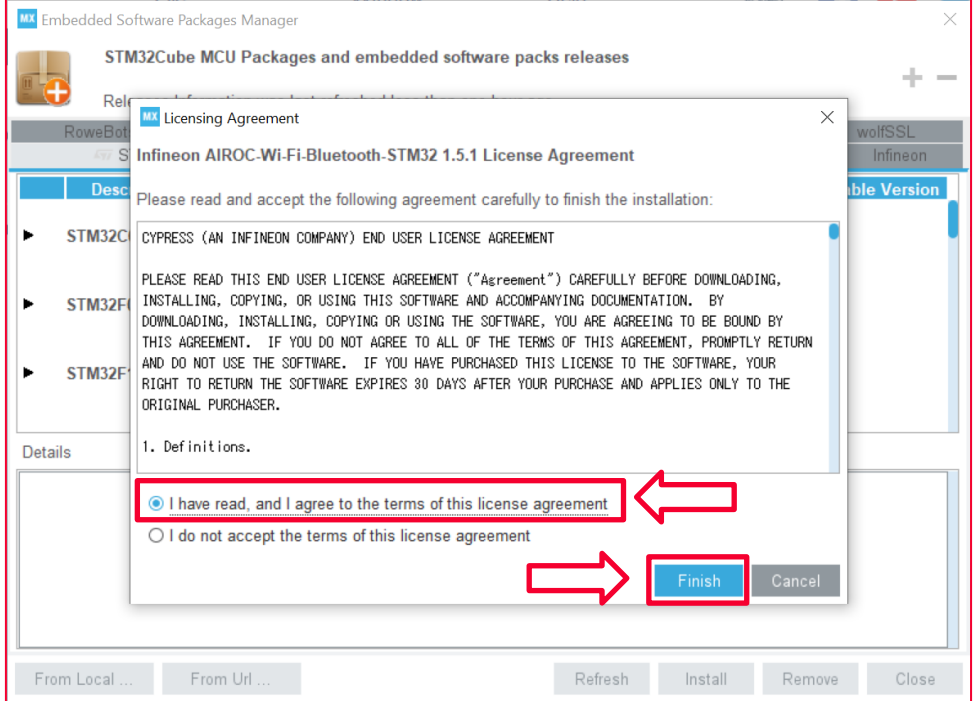

5. The tool shows an **Infineon** tab showing the installed Expansion Pack (**[Figure 4](#page-7-0)**). Click **Close**.

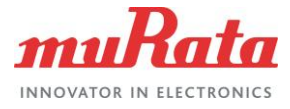

#### <span id="page-7-0"></span>**Figure 4: STM32CubeMX Check Installed Pack**

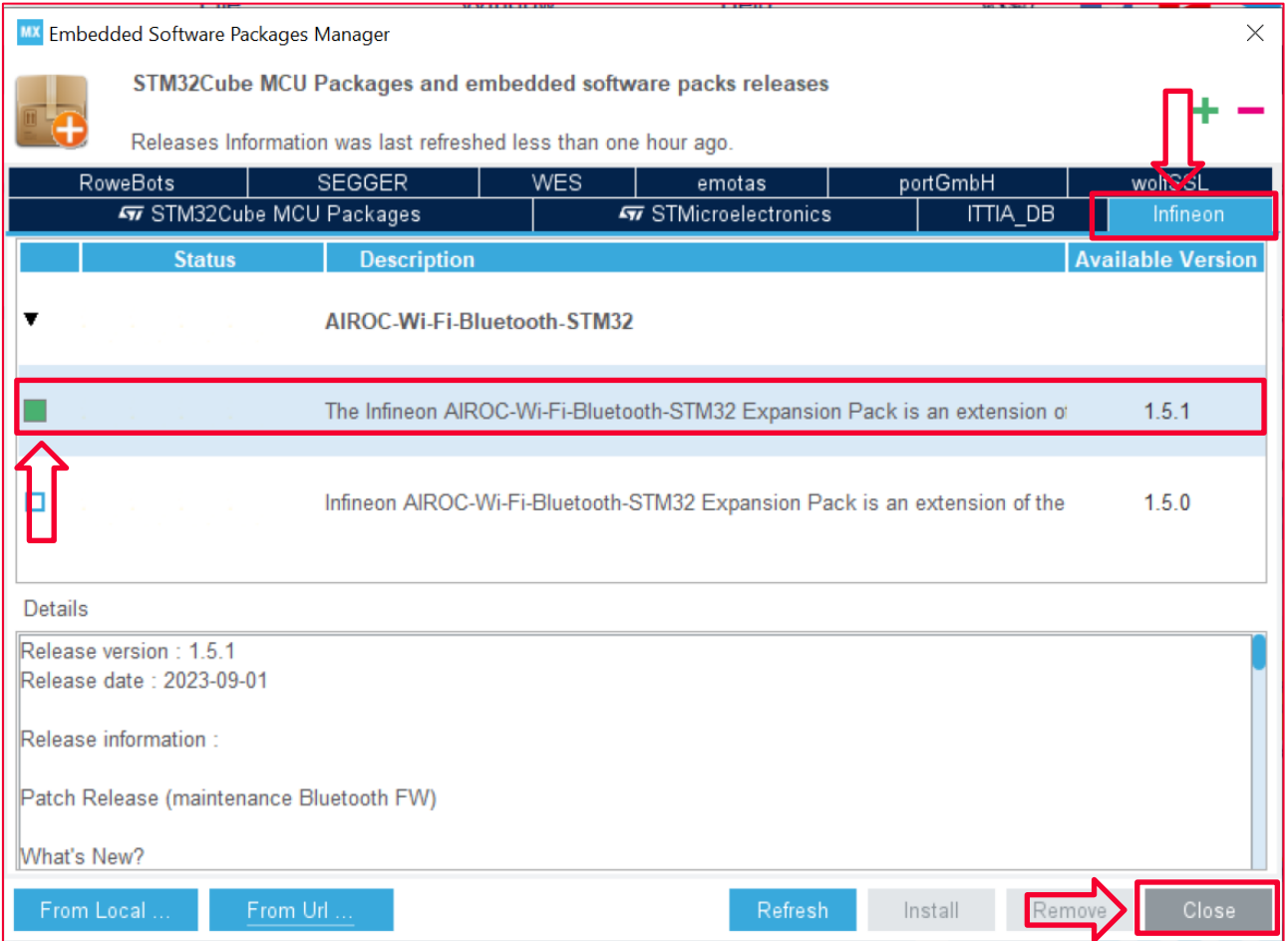

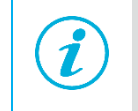

If you want to remove unwanted packs, click on the left green checkbox of the pack which you want to delete and click **Remove** as marked with the arrow in **[Figure 4](#page-7-0)** and click **Close**.

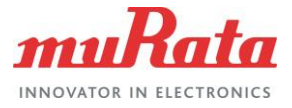

# <span id="page-8-0"></span>3 Hardware Setup

# <span id="page-8-1"></span>3.1 Using NUCLEO-H563ZI Board

The NUCLEO-H563ZI board setup requires three discrete boards to enable the STM32H5xx board to host Infineon's CYW43xxx connectivity device. The three boards and links are:

- N[UCLEO-H563ZI board](https://www.st.com/en/evaluation-tools/nucleo-h563zi.html)
- Murata STM32 NUCLEO-M.2 adapter board
- Murata M.2 module (Type [1LV, 1DX, 1YN, 2AE, 2BC\)](https://www.embeddedartists.com/m2/)  $\Box$

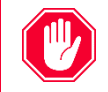

After boards are combined, it is very difficult to change the jumper setting of NUCLEO-H563ZI board. Be sure to check the jumper settings (in particular, JP4) on the NUCLEO-H563ZI board before combining boards as shown in **[Figure 5](#page-8-2)**.

<span id="page-8-2"></span>**Figure 5:Jumper Settings (in Particular, JP4) on the NUCLEO-H563ZI Board**

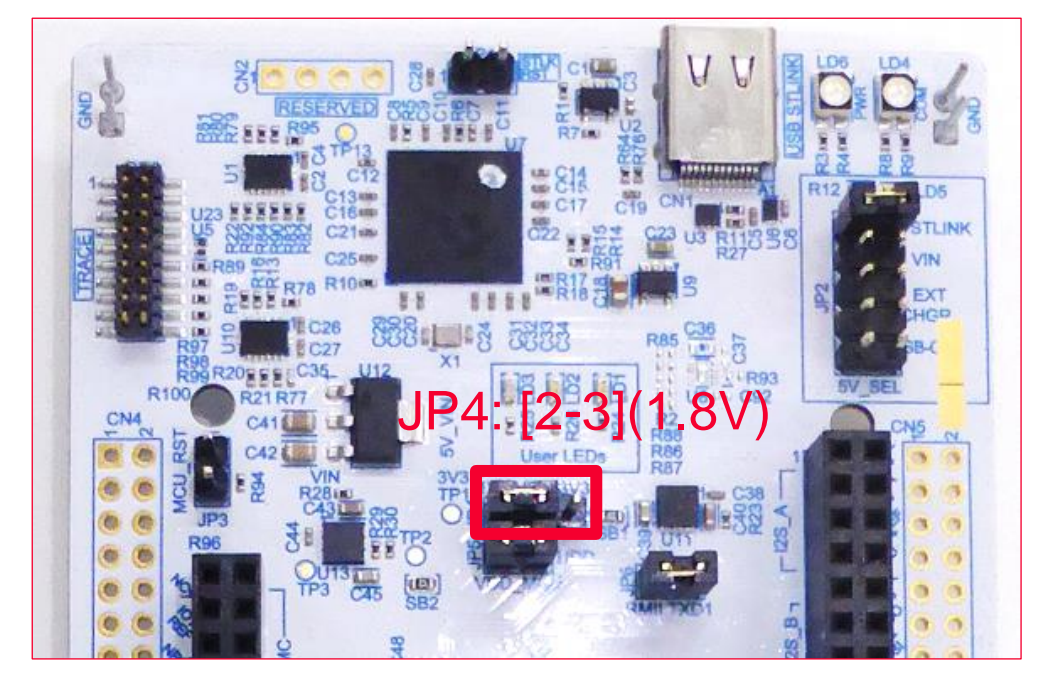

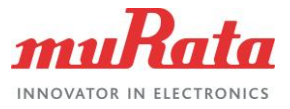

#### <span id="page-9-0"></span>The combination of the three boards is shown in **[Figure 6](#page-9-0)**.

#### **Figure** 6**: Combine the Three Boards**

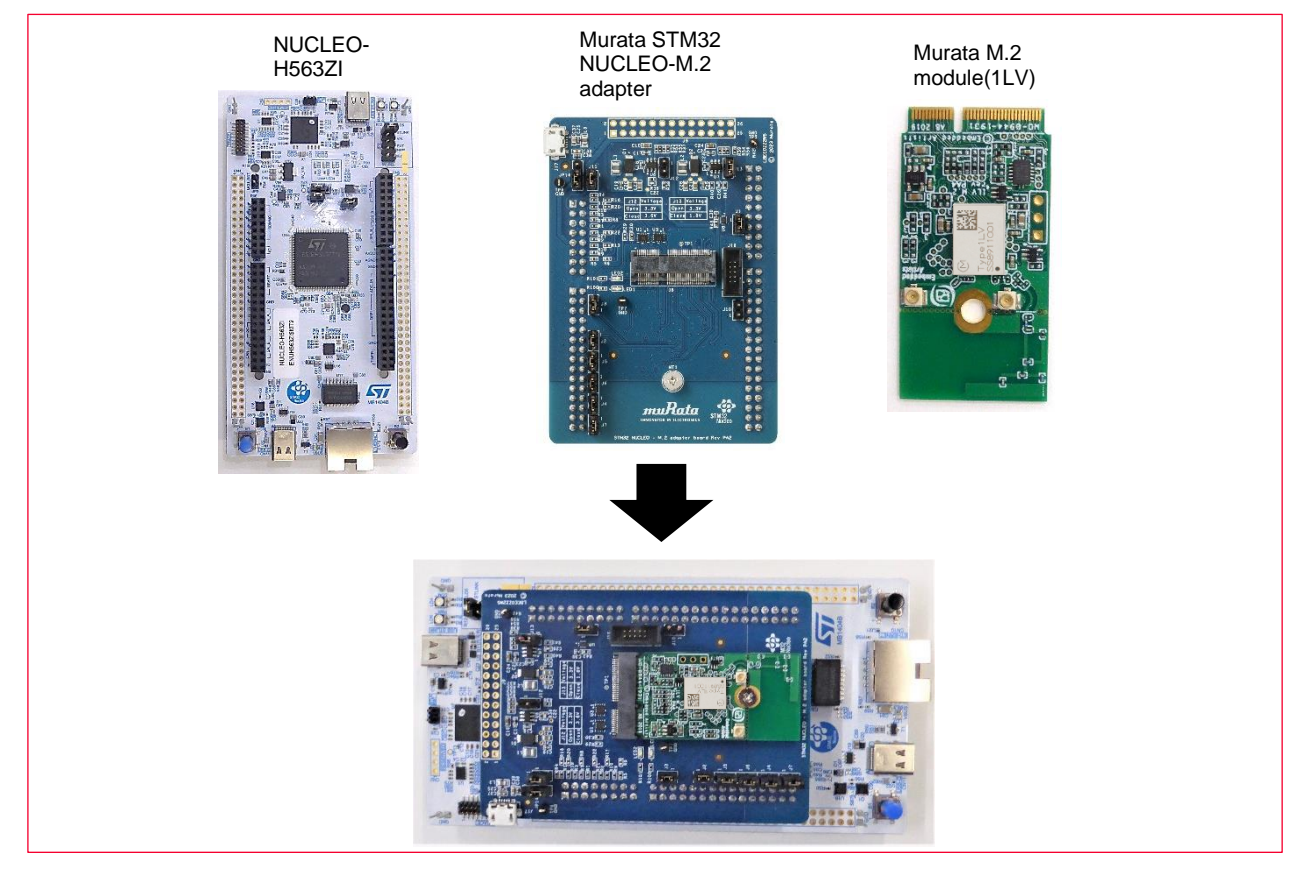

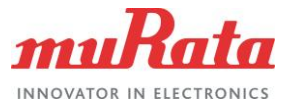

## <span id="page-10-0"></span>3.1.1 NUCLEO-H563ZI Board

#### **[Figure 7](#page-10-1)** shows the NUCLEO-H563ZI Board features.

#### <span id="page-10-1"></span>**Figure 7: NUCLEO-H563ZI Board Features**

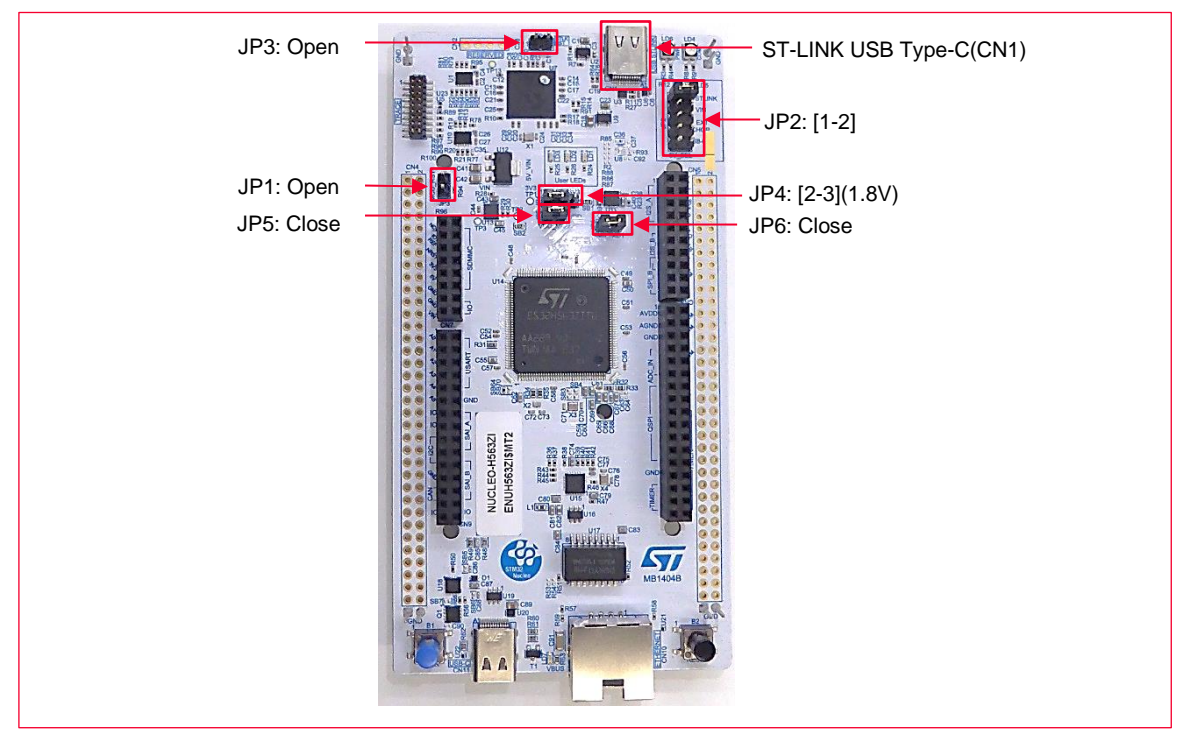

The pinout description are listed in **[Table 2](#page-10-2)**.

<span id="page-10-2"></span>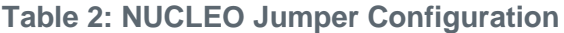

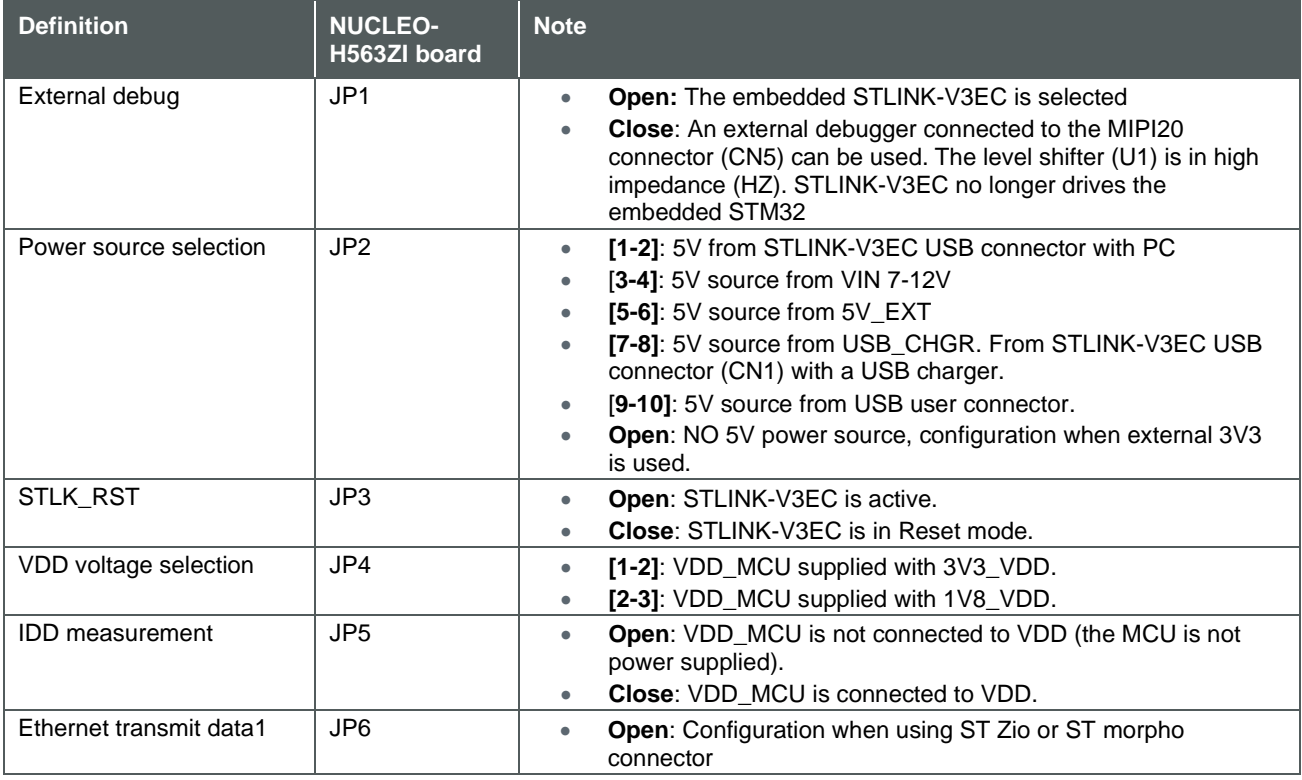

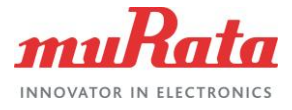

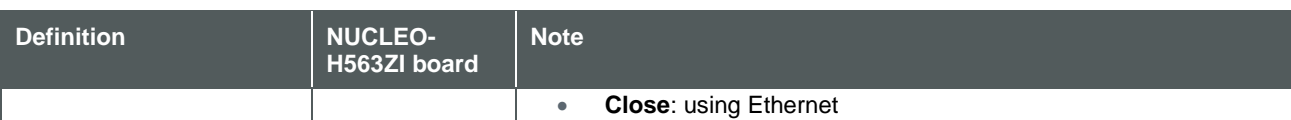

## <span id="page-11-0"></span>3.1.2 Murata STM32 NUCLEO-M.2 Adapter Board

The requirement for preparation on Murata STM32 NUCLEO-M.2 adapter board is shown in **[Figure 8](#page-11-1)**.

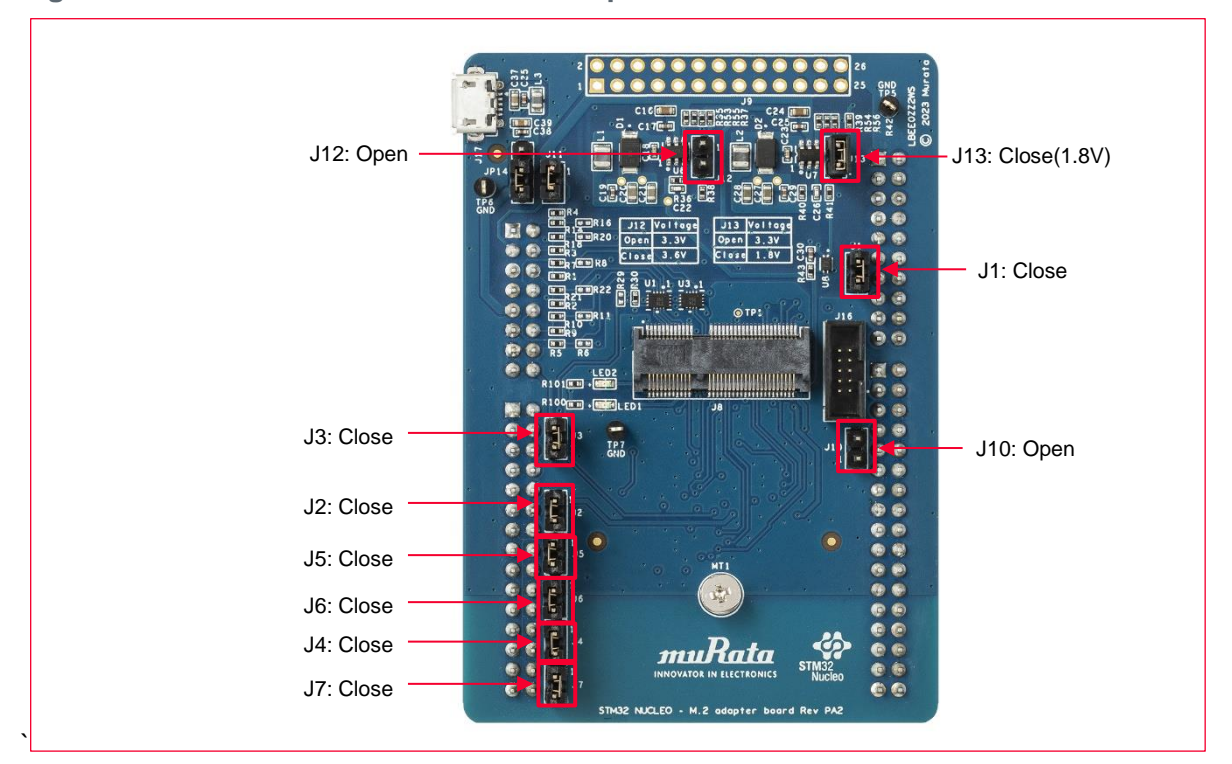

#### <span id="page-11-1"></span>**Figure 8: Murata STM32 NUCLEO-M.2 Adapter Board Features**

Switch between 1.8 V and 3.3 V depending on whether the jumper of the J13 is set.

- Set the jumper to 1.8V power (Type 1LV, Type 1DX, Type 1YN, Type 2AE, and Type 2BC).
- Do not set the jumper to 3.3V power (Type 1DX, Type 1YN, Type 2AE, and Type 2BC).

Use Pinout description as described in **[Table 3](#page-11-2)**:

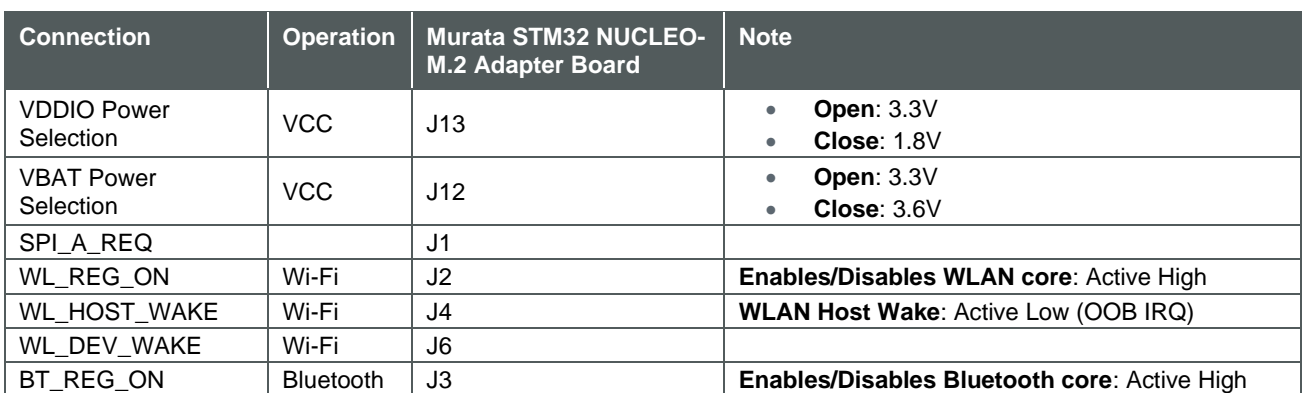

#### <span id="page-11-2"></span>**Table 3: Adapter Pinout Description**

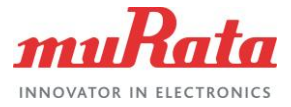

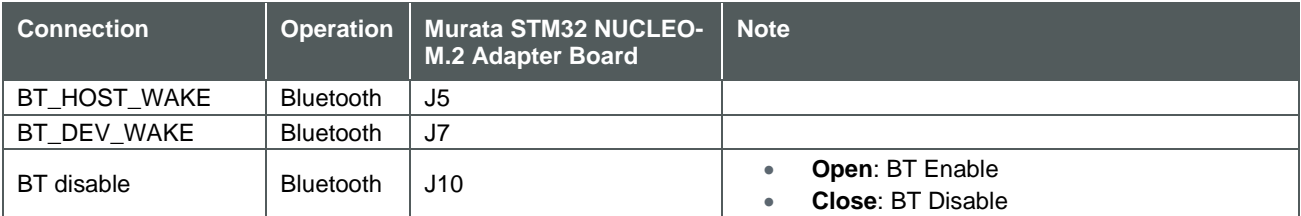

# <span id="page-12-0"></span>4 Example Projects

All the examples demonstrate how an NUCLEO can be used to host CYW43012 (Type1LV) connectivity devices.

The expansion pack implements the demonstrates described in **[Table 4](#page-12-3)**.

#### <span id="page-12-3"></span>**Table 4: Example List**

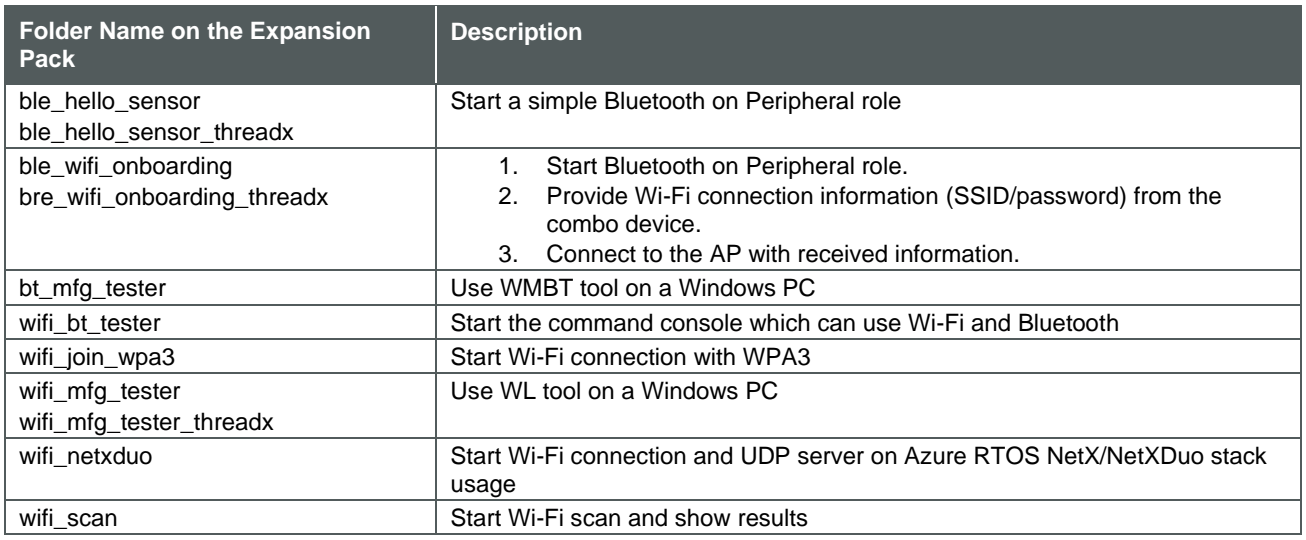

# <span id="page-12-1"></span>4.1 Wi-Fi Scan

This example:

- Demonstrates how to configure different scan filters provided in the Wi-Fi Connection Manager (WCM) middleware and scan for the available Wi-Fi networks.
- Initializes the Wi-Fi device and starts a Wi-Fi scan without any filter and prints the results on the serial terminal. The example starts a scan every three seconds after the previous scan is completed.
- Demonstrates how NUCLEO-H563ZI can be used to host CYW43xxx connectivity devices.

### <span id="page-12-2"></span>4.1.1 Example Project Start/Import

You can open the Wi-Fi Scan example by copying the example from the Pack to an appropriate location. Once you have copied the example, you can then open it in STM32CubeMX and export to your IDE using the following steps:

1. Copy the code example from the pack directory to your local directory. The default path for installed packs is:

*C:\Users\<USER>\STM32Cube\Repository\Packs\*

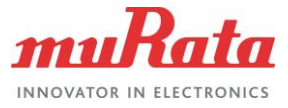

Copy the wifi\_scan example from the appropriate directory. For instance, for NUCLEO-H563ZI:

C:\Users\<USER>\STM32Cube\Repository\Packs\Infineon\AIROC-Wi-Fi-Bluetooth-STM32\1.5.1\Projects\NUCLEO-H563ZI\Applications\wifi\_scan

- 2. Paste into your working folder. For example: C:\Users\<USER>\STM32Cube\Example
- 3. Open *wifi\_scan.ioc* file in the copied working folder. C:\Users\<USER>\STM32Cube\Example\wifi\_scan\wifi\_scan.ioc
- 4. Click **OK** to accept.

### <span id="page-13-0"></span>4.1.2 Change Connectivity Module

• The default module setting of the expansion pack is Type 1LV. The module setting must be changed when using the other module. Skip this section if you are using the default module (Type 1LV).

Follow these steps to change the connectivity module:

- 1. Select the **Pinout & Configuration** tab.
- 2. Select the **Select Components.**

**[Figure 9](#page-13-1)** shows the component selection.

#### <span id="page-13-1"></span>**Figure 9: STM32CubeMX Select Component**

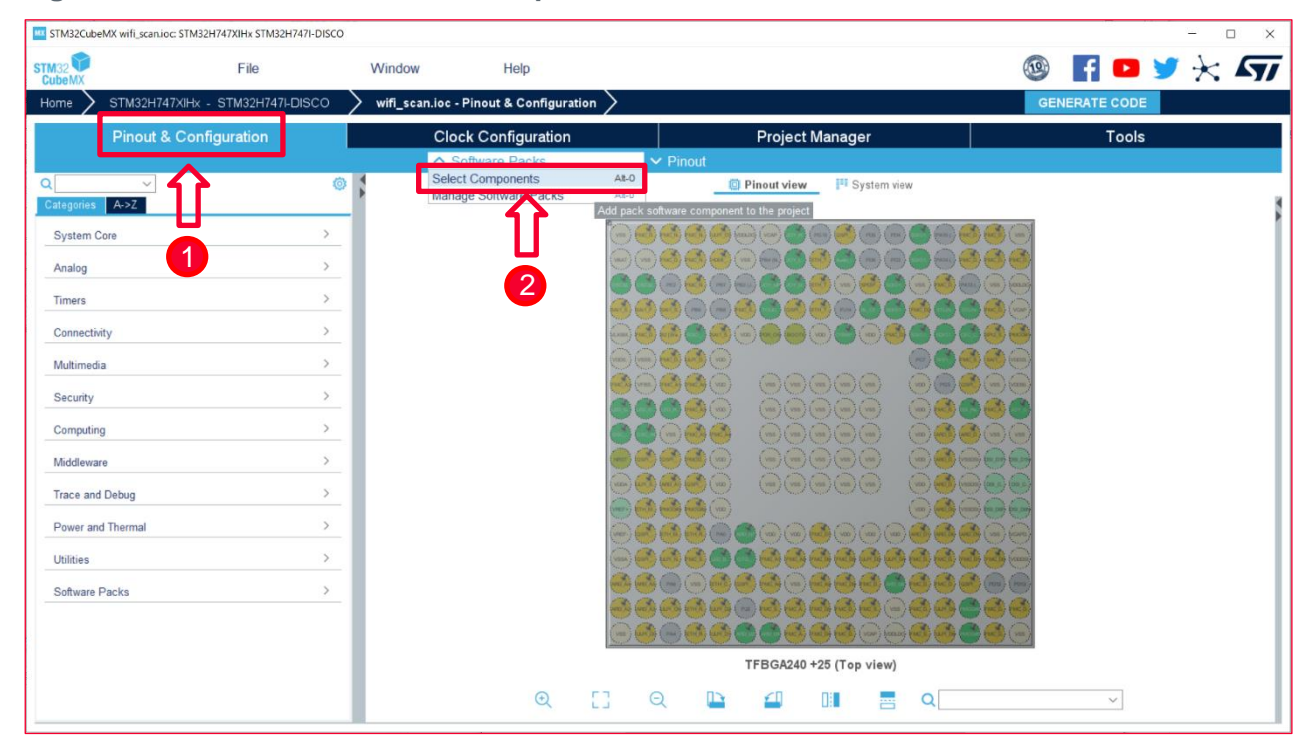

- 3. Select the **filter panel**.
- 4. Select **Infineon** under Pack vendor.
- 5. Open **Infineon AIROC-Wi-Fi-Bluetooth-STM32**.
- 6. Open **Wireless Connectivity**.

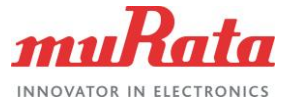

- 7. Open **Platform**.
- 8. Change **device** and **module.**

Changing the STM32CubeMX device and module process is marked in **[Figure 10](#page-14-1)**.

#### <span id="page-14-1"></span>**Figure** 10**: STM32CubeMX Change Device and Module**

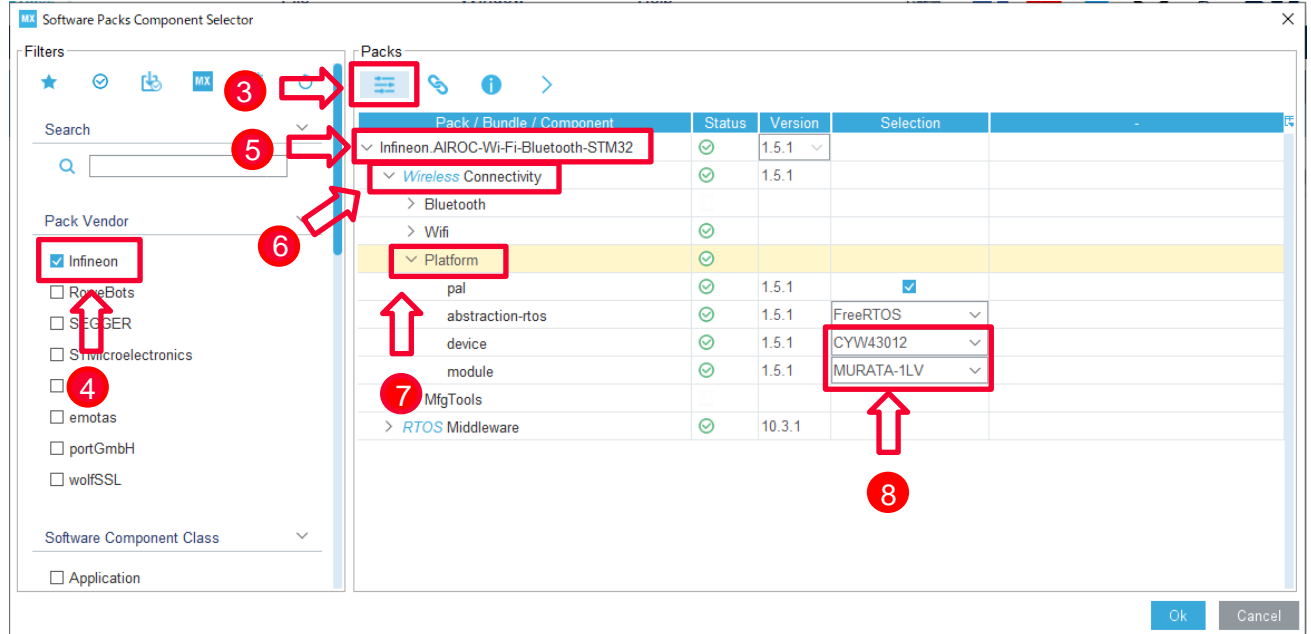

9. Click **Ok** to save change.

### <span id="page-14-0"></span>4.1.3 Generate Code

Follow these steps to generate code:

- 1. Select the **Project Manager tab**.
- 2. Select **Project**.
- 3. Select the appropriate option under **Toolchain/IDE**.
- 4. Unselect the **Generate Under Root** check box.
- 5. Click **GENERATE CODE**.

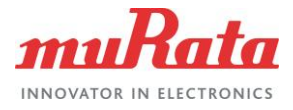

#### The STM32CubeMX code generation process is marked in **[Figure 11](#page-15-0)**.

#### <span id="page-15-0"></span>**Figure** 11**: STM32CubeMX Generate Code**

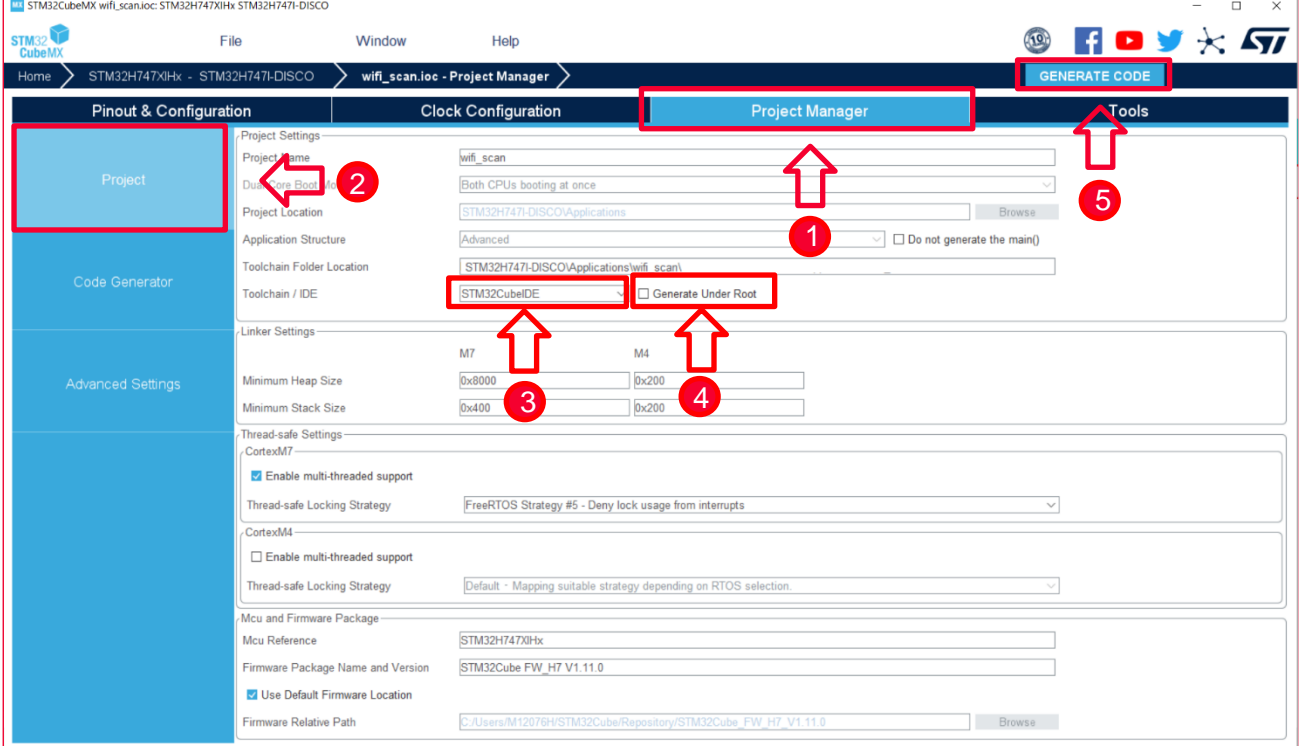

6. After the code is successfully generated, click **Open Project** to open this example with STM32Cube IDE. **[Figure 12](#page-15-1)** shows the Open Project button.

<span id="page-15-1"></span>**Figure 12: STM32CubeMX Open Project**

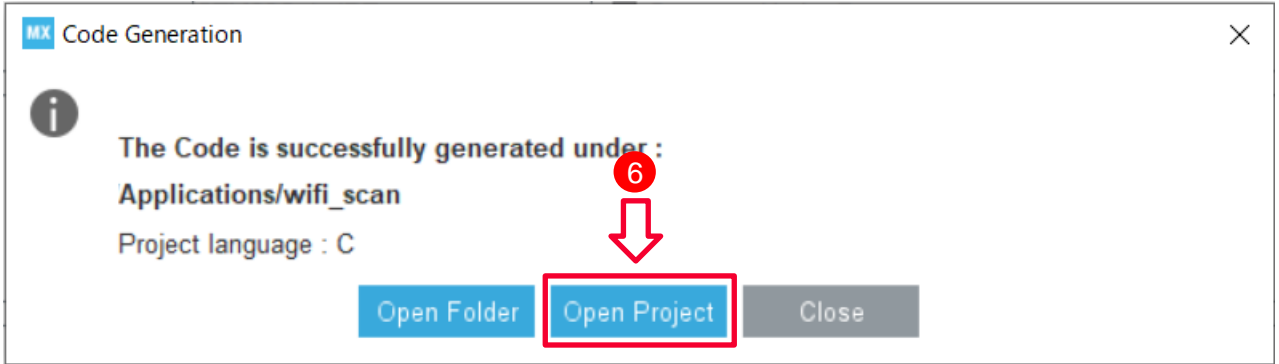

7. Input the workspace directory of STM32CubeIDE in **Workspace** (Default settings are fine if there are no problems.), click **Launch**.

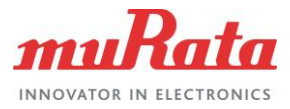

#### **[Figure 13](#page-16-1)** shows the Launch button.

#### <span id="page-16-1"></span>**Figure** 13**: STM32CubeMX Select Workspace**

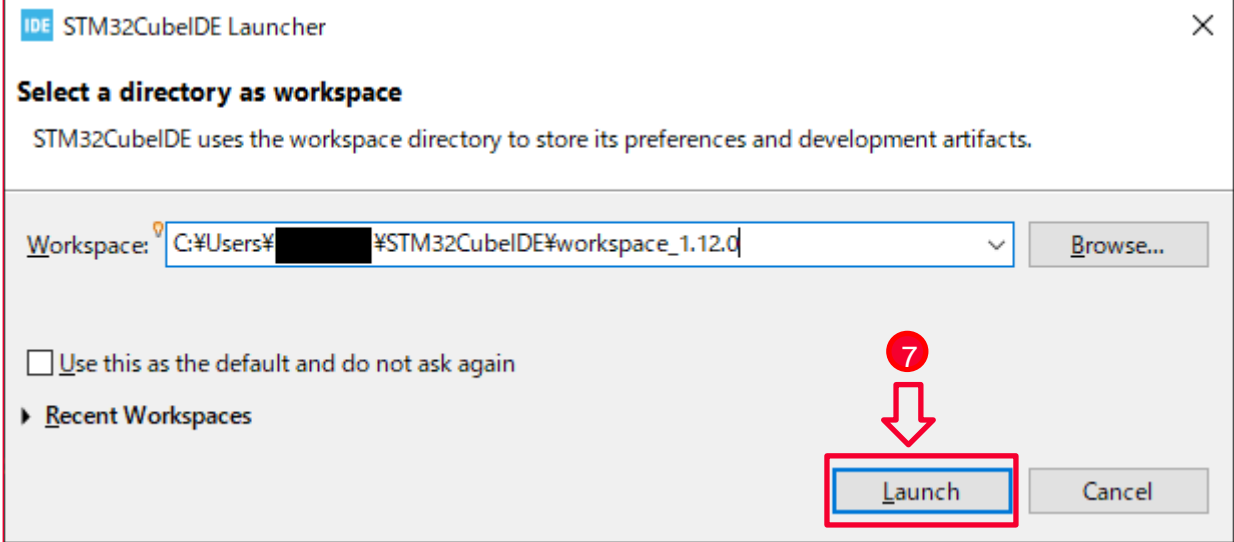

### <span id="page-16-0"></span>4.1.4 Delete the Include Path Setting

• If you change the module setting at [Change Connectivity Module](#page-13-0)  $\Box^{\ell}$ , the include path setting of default module remains in the system. Must delete the include path setting of the default module.

Skip this section if you use the default module (Type 1LV).

Follow these steps to delete the include path setting:

- 1. Right-click on the project name.
- 2. Select **Properties**.

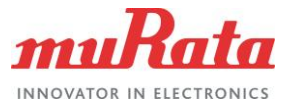

<span id="page-17-0"></span>Select Properties steps are marked in **[Figure 14.](#page-17-0)**

#### **Figure** 14**: STM32CubeIDE Select Properties**

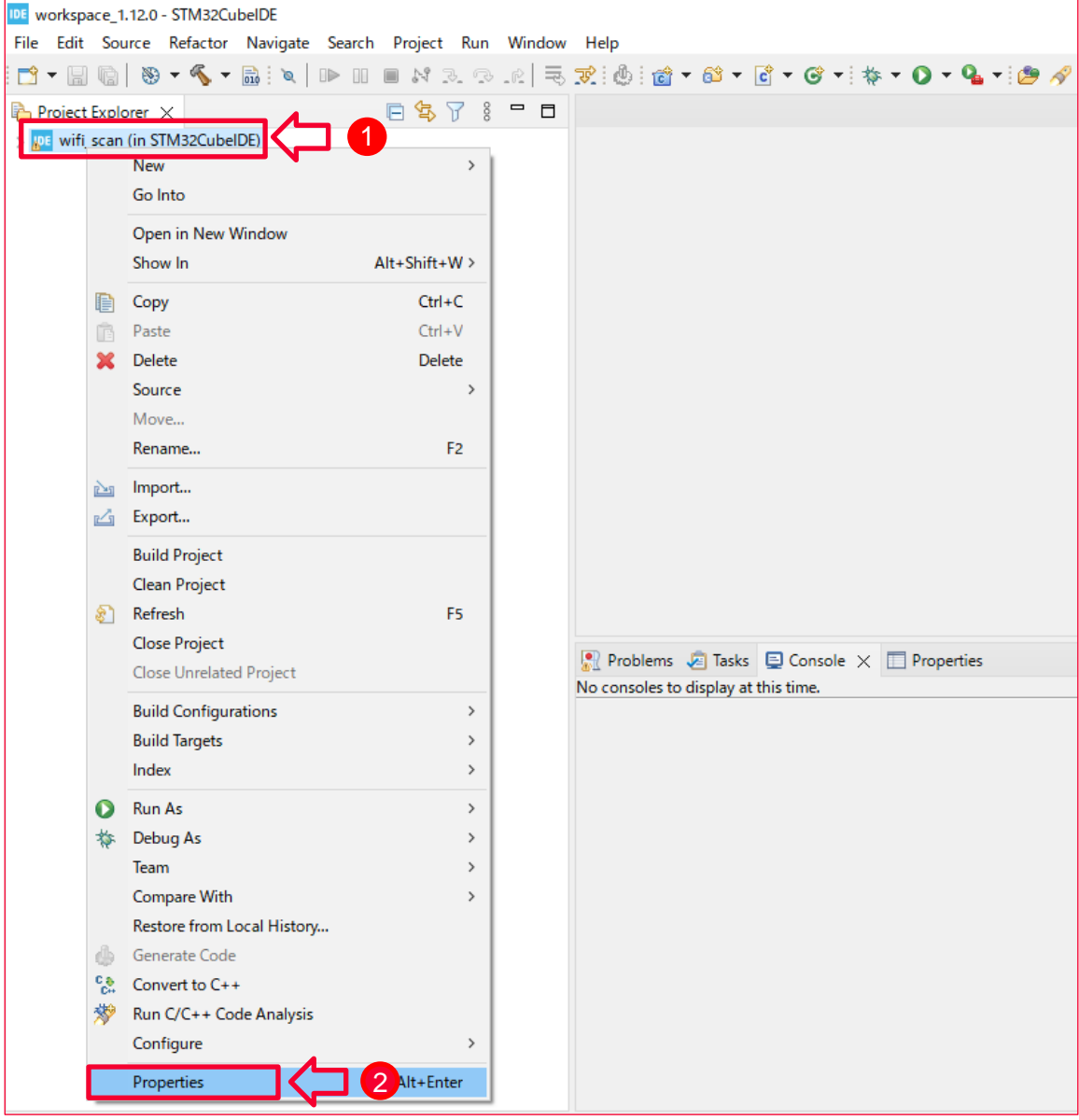

- 3. Select **Paths and Symbols** under C/C++ General.
- 4. Select **GNU C** in the Includes tab.
- 5. Select all include path of default device (**COMPONENT\_43012**).
- 6. Click **Delete** button.
- 7. Click **Apply and Close** button.

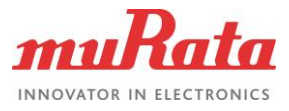

#### **[Figure 15](#page-18-1)** shows the STM32CubeIDE delete include paths.

#### <span id="page-18-1"></span>**Figure 15: STM32CubeIDE Delete Include Paths**

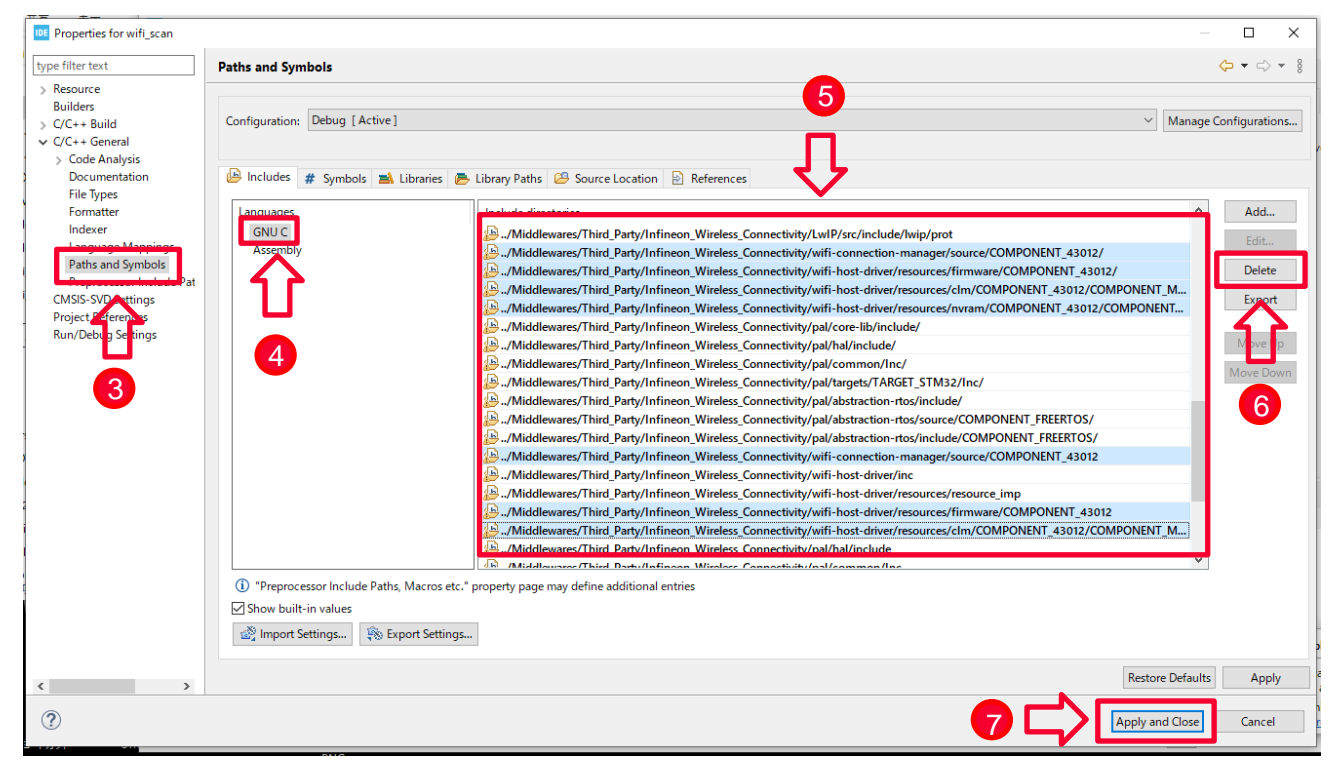

### <span id="page-18-0"></span>4.1.5 Build the Project

To build the project follow these steps:

- 1. Right click on the project name.
- 2. Select **Build Project**.

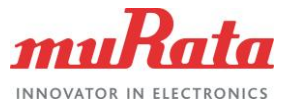

<span id="page-19-0"></span>**[Figure 16](#page-19-0)** shows the STM32CubeIDE build project options.

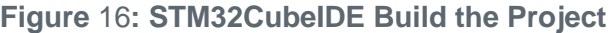

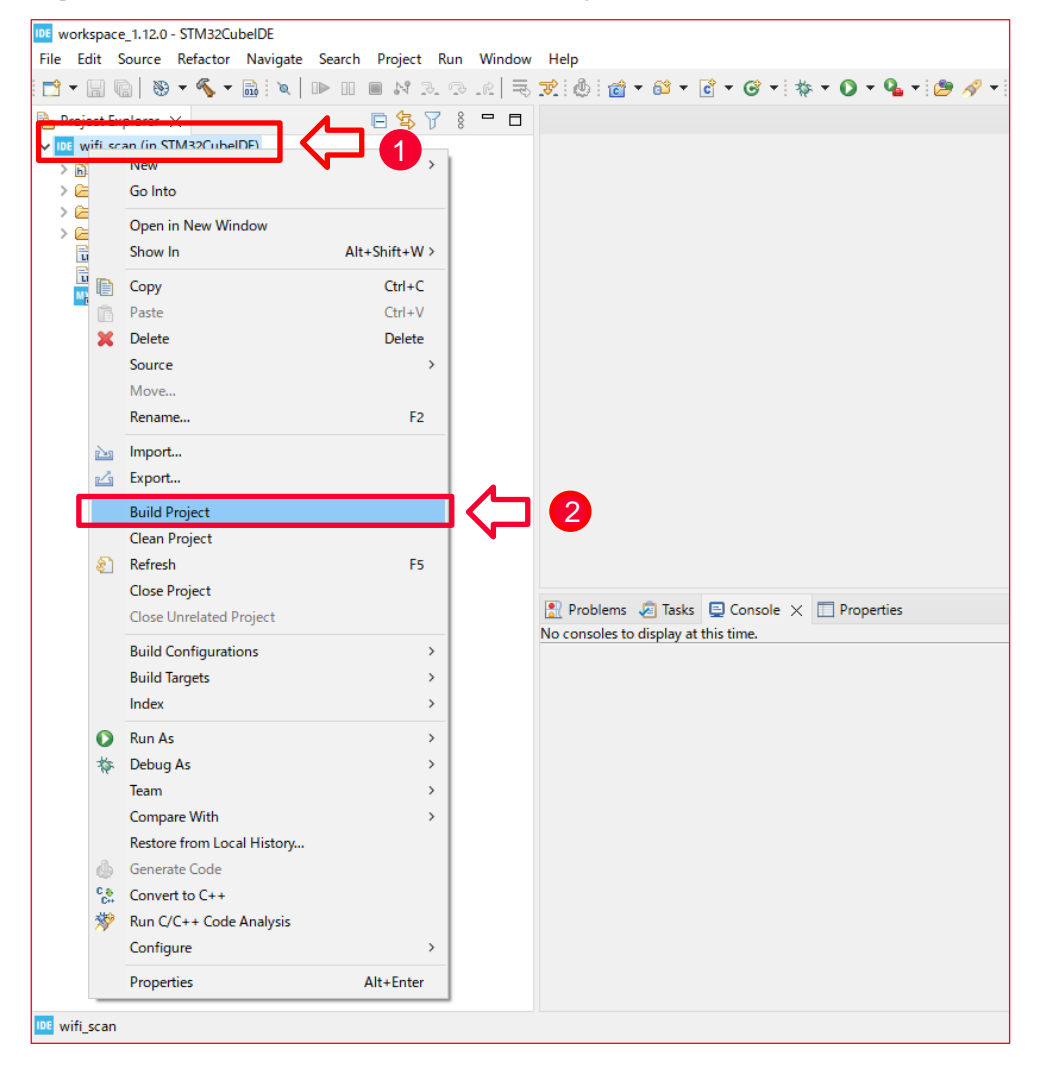

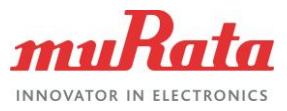

Example output from a successful build is shown in **[Figure 17](#page-20-1)**.

#### <span id="page-20-1"></span>**Figure** 17**: STM32CubeIDE Build Successful Results**

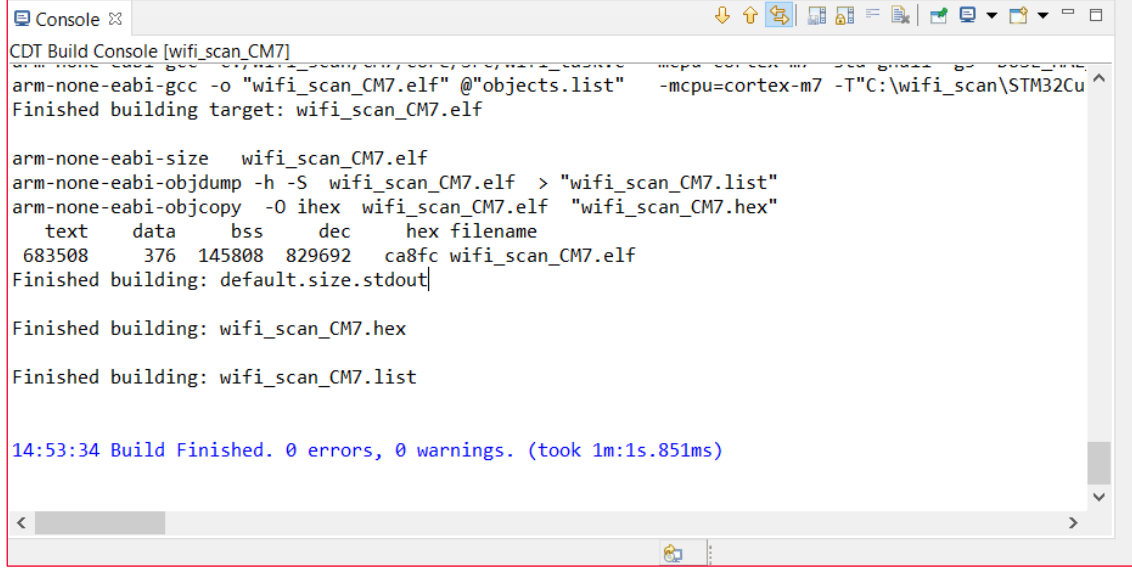

### <span id="page-20-0"></span>4.1.6 Run Application

To run application follow these steps:

- 1. Right click on the project name.
- 2. Select **Run As**.
- 3. Select **1 STM32 C/C++ Application**.

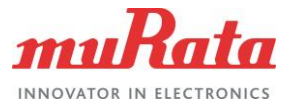

#### **[Figure 18](#page-21-1)** shows option for STM32CubeIDE run application.

#### <span id="page-21-1"></span>**Figure** 18**: STM32CubeIDE Run Application**

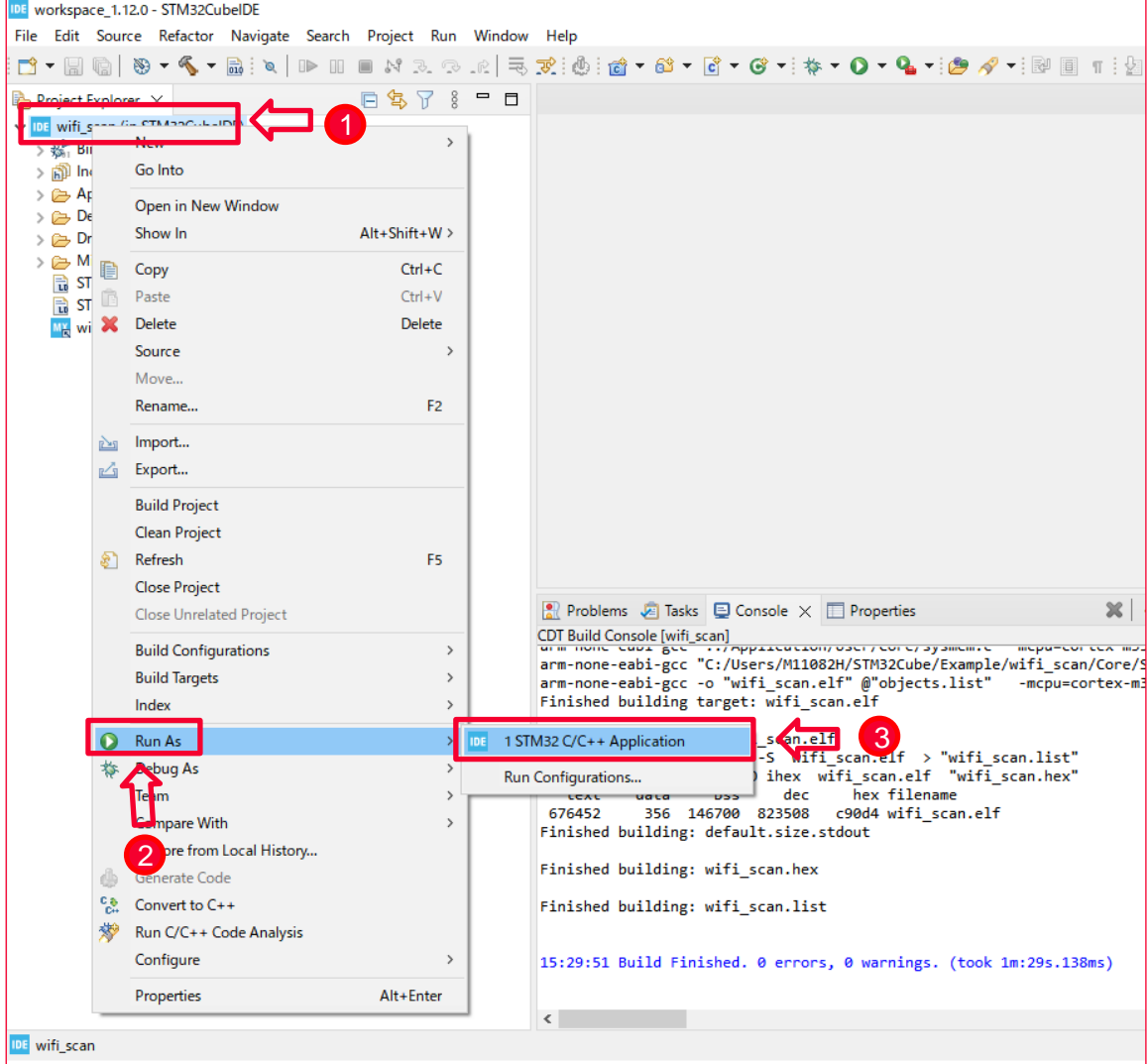

4. Click the **OK** button to run application

### <span id="page-21-0"></span>4.1.7 Serial Terminal Setup

The terminal interface is a virtual COM port which is part of the ST-LINK (CN1) USB connection. Terminal emulator configuration:

- ⚫ **Baud Rate**: 115200
- ⚫ **Data Length**: 8 Bits
- ⚫ **Stop Bit(s)**: 1
- ⚫ **Parity**: None
- ⚫ **Flow control**: None

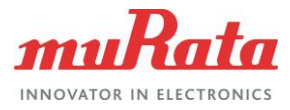

## <span id="page-22-0"></span>4.1.8 Application Output

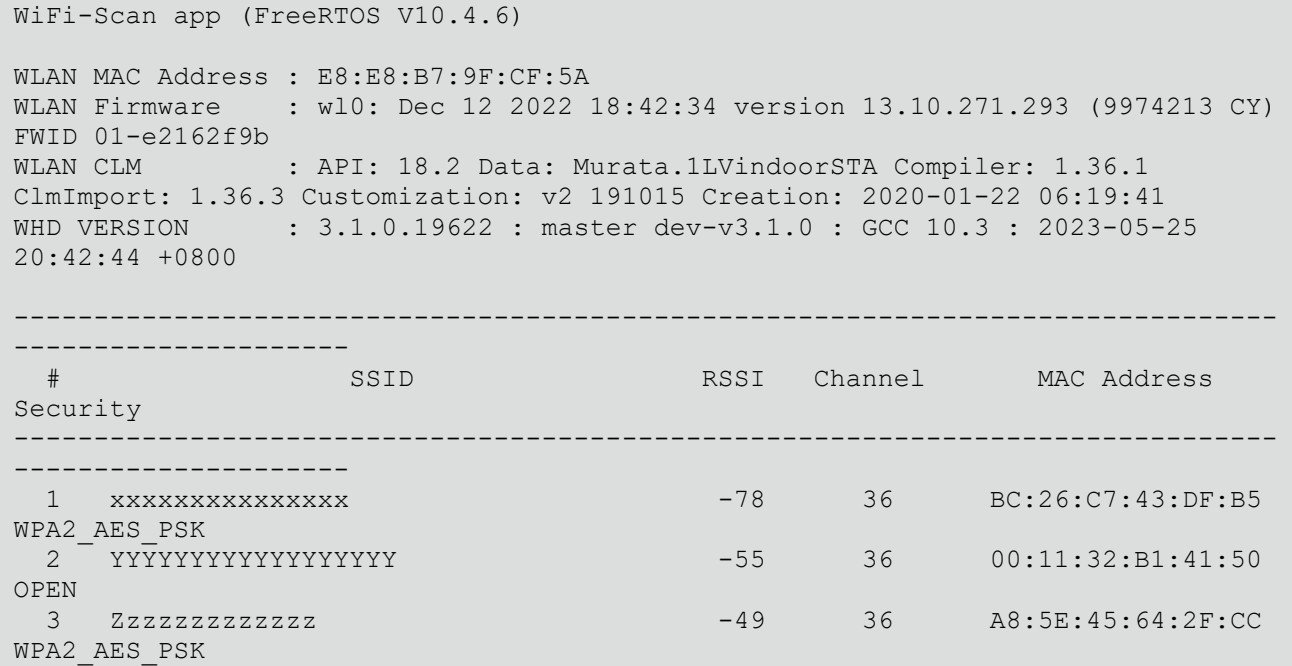

# <span id="page-22-1"></span>4.2 Bluetooth Hello Sensor

This code example demonstrates the implementation of a simple Bluetooth stack functionality in GAP peripheral role. During initialization, the app registers with LE stack to receive various notifications including bonding complete, connection status change and peer write. The peer device can also write to client configuration descriptor of the notification characteristic.

## <span id="page-22-2"></span>4.2.1 Example Project Start/Import

You can open the Bluetooth hello sensor example by copying the example from the pack to an appropriate location. Once you have copied the example, you can then open it in STM32CubeMX and export to your IDE using the following steps:

• Copy the code example from the pack directory to your local directory. The default path for installed packs is:

C:\Users\<USER>\STM32Cube\Repository\Packs\

• Copy the ble\_hello\_sensor example from the appropriate directory. For instance, for NUCLEO-H563ZI:

C:\Users\<USER>\STM32Cube\Repository\Packs\Infineon\AIROC-Wi-Fi-Bluetooth-STM32\1.5.1\Projects\NUCLEO-H563ZI\Applications\ble\_hello\_sensor

• Paste into your working folder. For example:

C:\Users\<USER>\STM32Cube\Example

4. Open *ble\_hello\_sensor.ioc* file in the copied working folder.

C:\Users\<USER>\STM32Cube\Example\ble\_hello\_sensor\ble\_hello\_sensor.ioc

5. Click **OK** to accept.

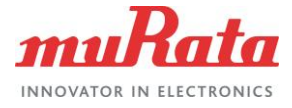

## <span id="page-23-0"></span>4.2.2 Change Connectivity Module to Serial Terminal Setup

The steps to change connectivity module, generate code, delete the include path setting, build the project, run application, and serial terminal setup are same as shown in Wi-Fi scan application example.

So, refer to [Wi-Fi Scan](#page-12-1) L'

### <span id="page-23-1"></span>4.2.3 Application Output

```
[0] Hello Sensor Start
[0] wiced_bt_stack_init()
[503] bt post reset cback()
[505] bt_post_reset_cback(): Change baudrate (3000000) for FW downloading
[512] bt_update_controller_baudrate(): 3000000
[518] bt baudrate updated cback(): Baudrate is updated for FW downloading
[524] bt update platform baudrate(): 3000000
[1437] bt patch download complete cback(): status = 1
[1441] bt fw download complete cback(): Reset baudrate to 115200
[1447] bt update platform baudrate(): 115200
[1651] bt fw download complete cback(): post-reset process is Done
[2086] hello sensor management cback: 16
[2090] wiced post stack init cback
[2093] hello_sensor_management_cback: 0
[2097] hello sensor application init
[2100] wiced bt gatt register: 0
[2104] wiced bt gatt db init 0
[2107] hello sensor management cback: 18
[2110] Advertisement State Change: 3
[2114] wiced bt start advertisements 0
Local Bluetooth Address: E8:E8:B7:9F:CF:5B
[2121] wiced post stack init cback(): BT sleep mode is NOT enabled
[3108] hello sensor timeout: 1, ft:0
[4109] hello sensor timeout: 2, ft:0
[5109] hello sensor timeout: 3, ft:0
[6110] hello sensor timeout: 4, ft:0
```
The STM32 hardware starts to send the advertisement signal.

Turn on the Bluetooth on your device (Android or iPhone, etc), and execute scanning for Bluetooth by BLE application.

You can find the BLE device named by "hello".

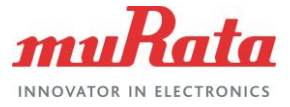

# <span id="page-24-0"></span>4.3 Tester - Wi-Fi Bluetooth Console

This application integrates the command console library including the Wi-Fi iPerf and Bluetooth Low Energy functionality. You can use this application to characterize the Wi-Fi/Bluetooth LE functionality and performance.

This example demonstrates how NUCLEO-H563ZI can be used to host CYW43xxx connectivity devices.

### <span id="page-24-1"></span>4.3.1 Example Project Start/Import

You can open the example by copying the example from the Pack to an appropriate location. Once you have copied the example, you can then open it in STM32CubeMX and export to your IDE using the following steps:

- 1. Copy the code example from the pack directory to your local directory.
	- The default path for installed packs is:

C:\Users\<USER>\STM32Cube\Repository\Packs\

• Copy the wifi\_bt\_tester example from the appropriate directory. For instance, for NUCLEO-H563ZI:

C:\Users\<USER>\STM32Cube\Repository\Packs\Infineon\AIROC-Wi-Fi-Bluetooth-STM32\1.5.1\Projects\NUCLEO-H563ZI\Applications\wifi\_bt\_tester

• Paste into your working folder. For example:

C:\Users\<USER>\STM32Cube\Example

2. Open *wifi* bt tester.joc file in the copied working folder.

C:\Users\<USER>\STM32Cube\Example\wifi\_bt\_tester\wifi\_bt\_tester.ioc

3. Click **OK** to accept.

### <span id="page-24-2"></span>4.3.2 Change default Wi-Fi Connection Setting

When "wifi\_bt\_tester" application is started, it starts to connect to the access point of default setting. Until the connection successes or fails, you cannot operate the command console. So, it is recommended to change the SSID/PASSWORD and retry count on failure.

- 1. Open wifi\_bt\_tester\Core\Src\console\_task.c
- 2. Change the SSID/PASSWORD and retry count.

```
/* Private macro -------------------------------------------------------------
*/
#ifndef WIFI_SSID
#define WIFI_SSID "WIFI_SSID"
#endif
#ifndef WIFI_PASSWORD
#define WIFI_PASSWORD "WIFI_PASSWORD"
#endif
#define WIFI_BAND CY_WCM_WIFI_BAND_ANY
#define CMD CONSOLE MAX WIFI RETRY COUNT 15
#define IP STR LEN 16
```
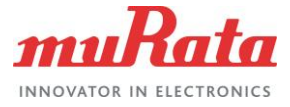

# <span id="page-25-0"></span>4.3.3 Change Connectivity Module to Serial Terminal Setup

Steps to change connectivity module, generate code, delete the include path setting, build the project, run Application, and serial terminal setup are same as Wi-Fi scan application. So, refer to [Wi-Fi Scan](#page-12-1) L'

However, in the delete the include path setting procedure, delete the **GNU C++** include path setting as well as **GNU C**.

## <span id="page-25-1"></span>4.3.4 Application Output

Command console application

```
WLAN MAC Address : E8:E8:B7:9F:CF:5A
WLAN Firmware : wl0: Dec 12 2022 18:42:34 version 13.10.271.293 (9974213 CY) 
FWID 01-e2162f9b
WLAN CLM : API: 18.2 Data: Murata.1LVindoorSTA Compiler: 1.36.1 
ClmImport: 1.36.3 Customization: v2 191015 Creation: 2020-01-22 06:19:41
WHD VERSION : 3.1.0.19622 : master dev-v3.1.0 : GCC 10.3 : 2023-05-25
20:42:44 +0800
WCM Initialized
Successfully joined wifi network '************* , result = 0'
IP Address 192.168.0.107 assigned
executing command_console_add_remove_command
> Wi-Fi module initialized...
> scan
#### Scan Results ####
SSID Security Type RSSI(dBm) Channel BSSID
XXXXXXXXXXXX open -42 1 24:4B:FE:D1:40:18
YYYYYYYYYYYYYYY wpa2 -60 11 D8:9B:3B:3E:06:D0
ZZZZZZZZZZZZZZZZZZZZZ wpa2_aes -47 11 C4:41:1E:9D:EB:57
#### Scan Results END ####
```
## <span id="page-25-2"></span>4.3.5 Command List

This section provides that the list and the description of the commands which can be entered in command console.

Also, you can confirm this information by entering the "help" command in command console.

4.3.5.1 Command for Wi-Fi

• join <ssid>

<open|wpa\_aes|wpa\_tkip|wpa2|wpa2\_aes|wpa2\_tkip|wpa2\_fbt|wpa3|wpa3\_wpa2> [password] [channel]

- When any parameter has spaces, use quotes. E.g. "my ssid" "my wpa2 key"
- Join an AP.

(This command is deprecated, and it will be removed in the future. Please use wifi\_join command)

- **leave** 
	- Leave the connected AP. (This command is deprecated, and it will be removed in the future. Please use wifi\_leave command)

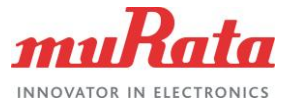

- scan
	- Scan all the Wi-Fi AP in the vicinity. (This command is deprecated, and it will be removed in the future. Please use wifi\_scan command)
- ping <IP address> [timeout(ms)]
	- ping to an IP address. (This command is deprecated, and it will be removed in the future. Please use wifi\_ping command)
- aet rssi
	- Get the received signal strength of the AP (client mode only). (This command is deprecated, and it will be removed in the future. Please use wifi\_get\_rssi command)
- wifi\_join <ssid> <open|wpa\_aes|wpa\_tkip|wpa2|wpa2\_aes|wpa2\_tkip|wpa2\_fbt|wpa3|wpa3\_wpa2> [password] [channel]
	- When any parameter has spaces, use quotes. E.g. "my ssid" "my wpa2 key"
	- Join an AP.
- wifi leave

- Leave the connected AP.

- wifi\_scan
	- Scan all the Wi-Fi AP in the vicinity.
- wifi\_ping <IP address> [timeout(ms)]
	- ping to an IP address
- wifi\_get\_rssi
	- Get the received signal strength of the AP (client mode only).

#### 4.3.5.2 Command for Bluetooth

- bt on
	- Turn On Bluetooth
- bt off
	- Turn Off Bluetooth
- bt\_get\_device\_address
	- Get Bluetooth Device Address
- ble start adv
	- Start BLE Advertisement.
- ble\_stop\_adv
	- Stop BLE Advertisement.
- ble\_start\_scan
	- Start BLE Scan

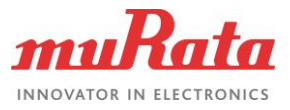

- ble\_stop\_scan
	- Stop BLE Scan
- ble\_coc\_init
	- Initializes LE COC with PSM 19 and MTU 100
- ble coc adv
	- Start LE COC advertisements.
- ble coc scan connect
	- Scan and Connect to a LE COC server.
- ble\_coc\_disconnect
	- Disconnect LE COC
- ble coc\_send\_start
	- Start Sending LE COC data.
- ble\_coc\_send\_stop
	- Stop Sending LE COC data.
- ble get throughput
	- Get LE COC Throughput

#### 4.3.5.3 Command for iPerf

- iperf -s
	- On the peer iPerf device (host PC), start iPerf as a TCP client to send the TCP data.
- iperf -c <server ip addr> -t <time in sec>
	- On the peer iPerf device (host PC), start iPerf as a TCP server.
	- Sample command: iperf -c 192.168.0.100 -t 60
- iperf -s -u
	- On the peer iPerf device (host PC), start iPerf as a UDP client to send the UDP data.
- iperf -c <server\_ip\_addr> -t <time in sec> -u -b <br/> <br/>band width>
	- On the peer iPerf device (host PC), start iPerf as a UDP server.
	- Sample command: iperf -c 192.168.0.100 -t 60 -u -b 50M

### <span id="page-27-0"></span>4.3.6 iPerf Measurement

iPerf commands are used for measuring the Wi-Fi performance/throughput.

The iPerf sends TCP/UDP data between two peer devices to compute the Wi-Fi performance/throughput.

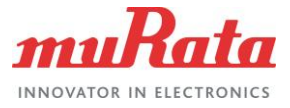

### 4.3.6.1 iPerf Setup

**[Figure 19](#page-28-1)** shows the exact setup that should be used for measuring the Wi-Fi performance/throughput of a STM32 device using iPerf.

#### <span id="page-28-1"></span>**Figure 19: iPerf Setup**

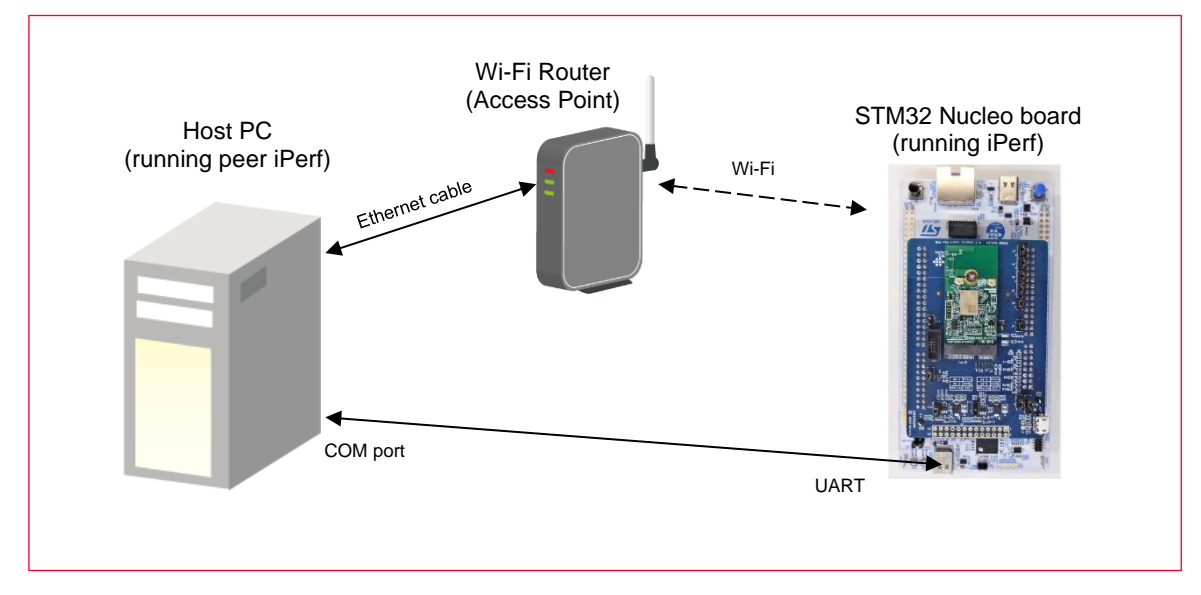

### 4.3.6.2 iPerf Command

iPerf command example:

- TCP: iperf  $-c$  <ip>  $-i1$  -t30
- TCP: iperf -s -i1
- UDP: iperf  $-c$  <ip> -i1 -t30 -u -b 50M
- UDP: iperf -s -i1 -u

# <span id="page-28-0"></span>4.4 Other Example in the Pack

With other example in the pack, please check this document [\(Infineon AIROC Wi-Fi/Bluetooth](https://github.com/Infineon/AIROC-Wi-Fi-Bluetooth-STM32/blob/release-v1.5.1/Documentation/InfineonAIROC-Wi-Fi-Bluetooth-STM32ExpansionPack_UserGuide.pdf)  [STM32 Expansion Pack User Guide](https://github.com/Infineon/AIROC-Wi-Fi-Bluetooth-STM32/blob/release-v1.5.1/Documentation/InfineonAIROC-Wi-Fi-Bluetooth-STM32ExpansionPack_UserGuide.pdf)  $\Box$ .

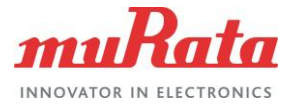

# <span id="page-29-0"></span>Revision History

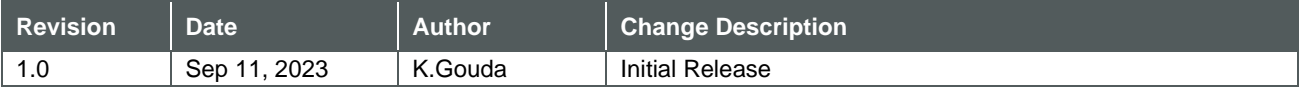

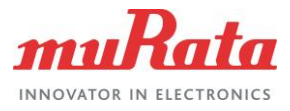

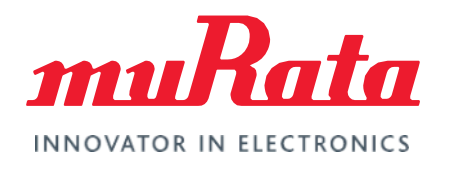

Copyright © Murata Manufacturing Co., Ltd. All rights reserved. The information and content in this document are provided "as-is" with no warranties of any kind and are for informational purpose only. Data and information have been carefully checked and are believed to be accurate; however, no liability or responsibility for any errors, omissions, or inaccuracies is assumed.

Wi-Fi® is a registered trademark of Wi-Fi Alliance. The Bluetooth<sup>®</sup> word mark and logos are registered trademarks owned by Bluetooth SIG, Inc. Other brand and product names are trademarks or registered trademarks of their respective owners.

Specifications are subject to change without notice.